**Användarhandbok för** 

# **Novell**. **Vibe. OnPrem**

**3 Public Beta** 9 november 2010

**www.novell.com**

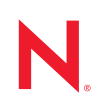

#### **Juridisk information**

Novell Inc. gör inga utfästelser och lämnar heller inga garantier med avseende på innehållet eller användningen av den här dokumentationen, i synnerhet inte några uttryckliga eller underförstådda garantier avseende den allmänna lämpligheten och/eller lämpligheten för något särskilt ändamål. Novell, Inc. förbehåller sig rätten att när som helst göra ändringar i det här dokumentet och dess innehåll utan föregående meddelande.

Novell, Inc. lämnar inga garantier med avseende på någon programvara och friskriver sig särskilt från alla uttryckliga eller underförstådda garantier om allmän lämplighet eller lämplighet för ett särskilt ändamål. Novell, Inc. förbehåller sig rätten att när som helst ändra i programvaran, delvis eller i helhet, utan föregående meddelande till någon person eller organisation.

Produkter eller teknisk information som tillhandahålls under det här avtalet kan vara föremål för amerikansk exportkontroll och handelslagstiftning i andra länder. Du förbinder dig att följa all exportrestriktionslagstiftning och att skaffa de eventuella licenser eller klassificeringar som krävs för export, reexport eller import. Du förbinder dig att inte exportera eller omexportera till entiteter på USA:s undantagslista eller till länder under handelsbojkott eller länder som klassas som terroristländer enligt USA:s exportlagstiftning. Du förbinder dig att inte använda produkterna till ändamål som inbegriper nukleär, missilbaserad, kemisk eller biologisk krigföring. Mer information om export av Novell-programvara hittar du på webbsidan [Novell International Trade Services](http://www.novell.com/info/exports/) (http://www.novell.com/info/ exports/). Novell tar inte på sig något ansvar för eventuella uteblivna exportgodkännanden som kan krävas.

Copyright © 2008-2010 Novell, Inc. Med ensamrätt. Ingen del av denna publikation får reproduceras, kopieras, lagras eller överföras utan skriftligt medgivande från utgivaren.

Novell, Inc. 404 Wyman Street, Suite 500 Waltham, MA 02451 USA. www.novell.com

*Onlinedokumentation:* Uppdateringar och onlinedokumentation för denna och andra Novell-produkter finns på [Novells webbsida för dokumentation](http://www.novell.com/documentation) (http://www.novell.com/documentation).

**Novells varumärken:** Novells varumärken finns i [listan över Novells varumärken och tjänstmärken](http://www.novell.com/company/legal/trademarks/tmlist.html) (http:// www.novell.com/company/legal/trademarks/tmlist.html).

**Material från tredje part:** Alla varumärken från tredje part tillhör respektive ägare.

## **Innehåll**

#### **[Om den här handboken 7](#page-6-0)**

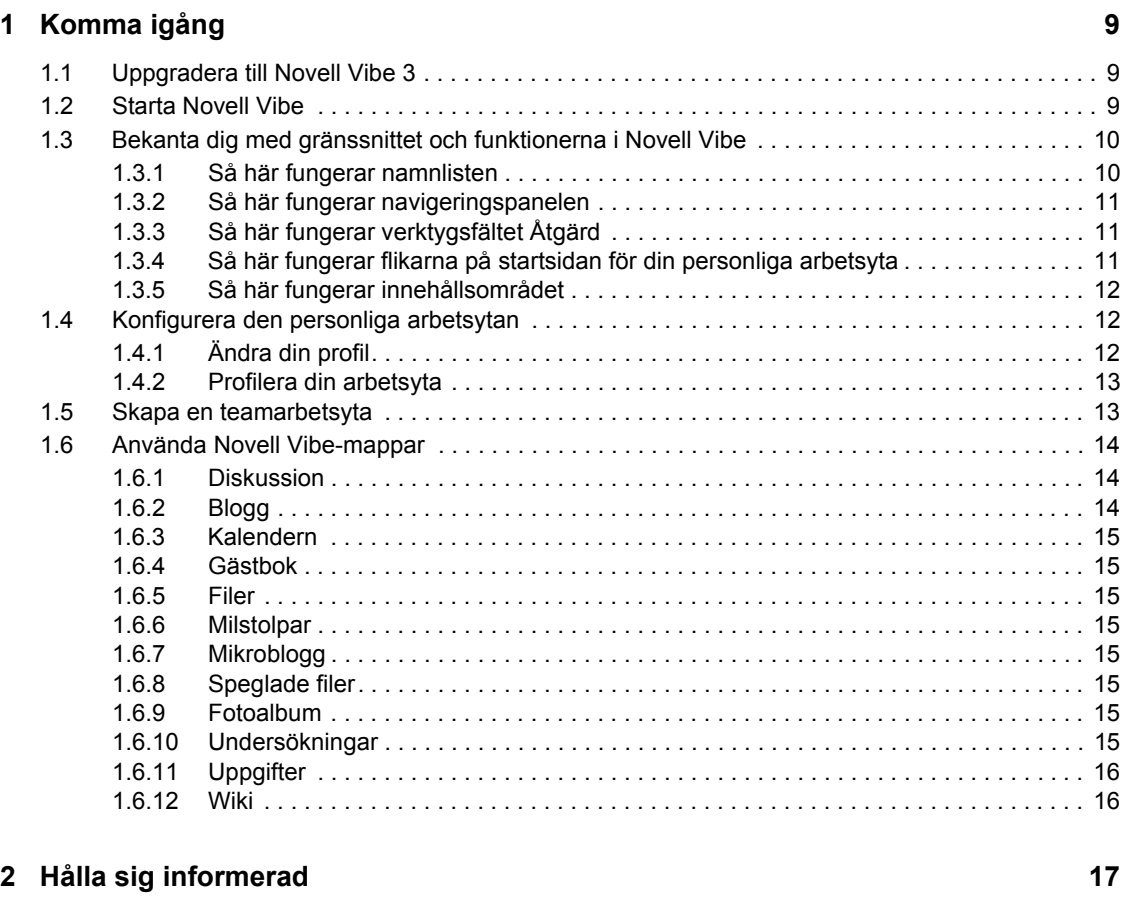

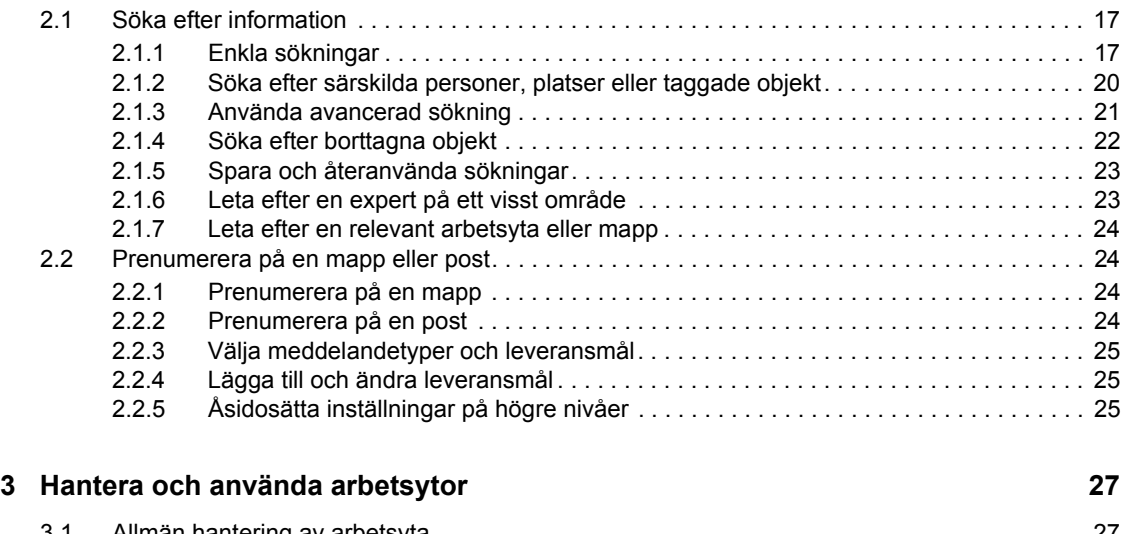

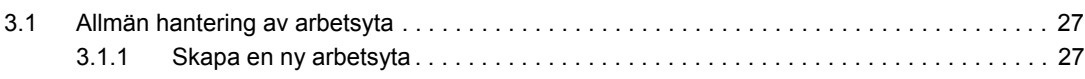

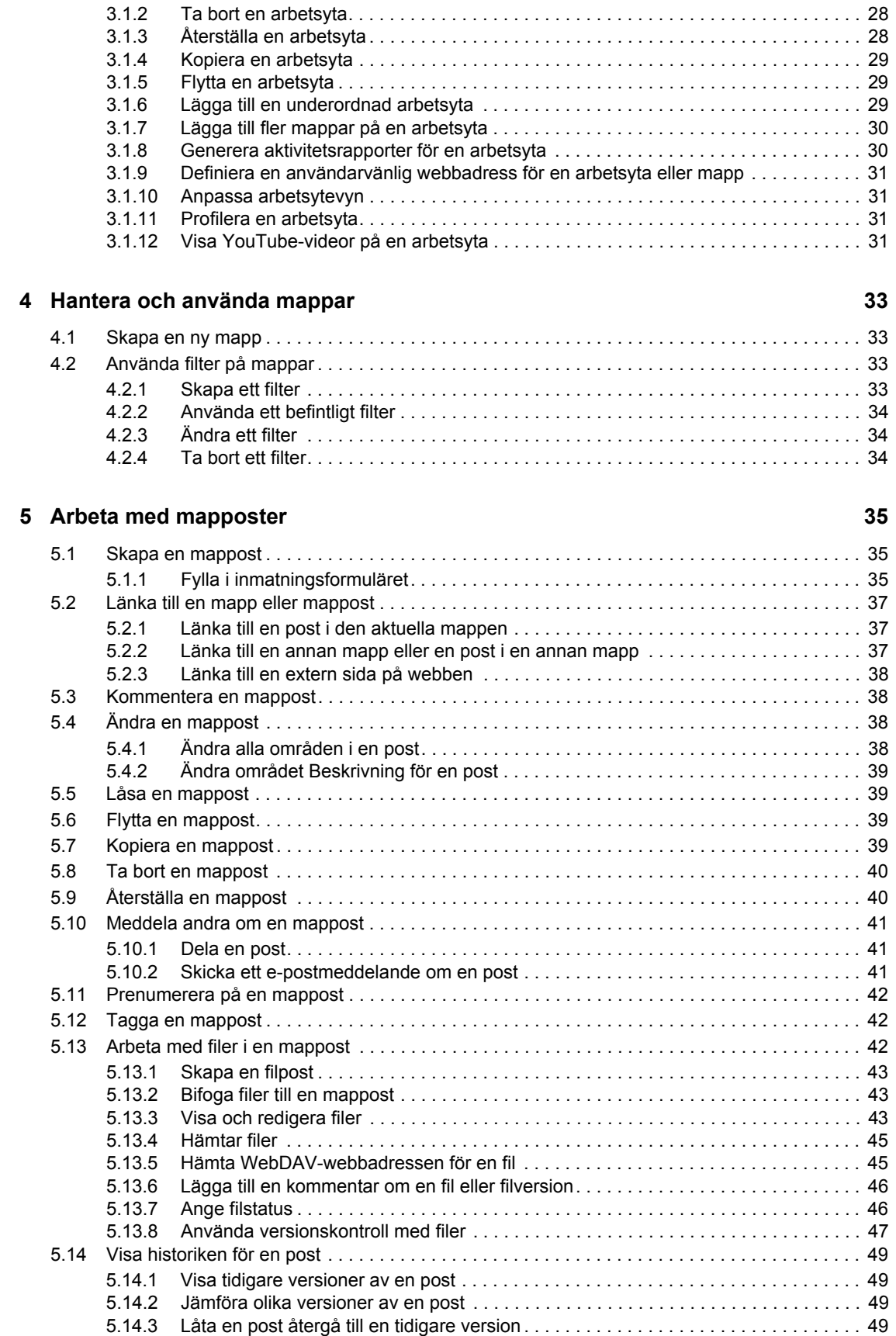

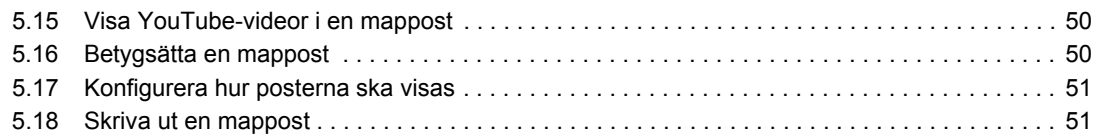

#### **[A Felsökning](#page-52-0) 53**

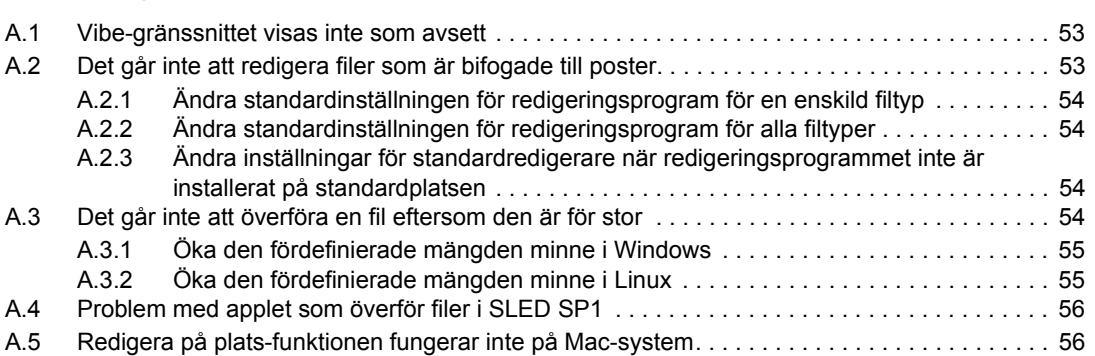

# <span id="page-6-0"></span>**Om den här handboken**

I *användarhandboken för Novell Vibe OnPrem 3* finns information om hur du använder Novell Vibe OnPrem.

Handboken innehåller följande underavsnitt:

- [Kapitel 1, "Komma igång", på sidan 9](#page-8-0)
- [Kapitel 2, "Hålla sig informerad", på sidan 17](#page-16-0)
- [Kapitel 3, "Hantera och använda arbetsytor", på sidan 27](#page-26-0)
- [Kapitel 4, "Hantera och använda mappar", på sidan 33](#page-32-0)
- [Kapitel 5, "Arbeta med mapposter", på sidan 35](#page-34-0)
- [Bilaga A, "Felsökning", på sidan 53](#page-52-0)

#### **Målgrupp**

Handboken är avsedd för alla nya Novell Vibe-användare.

#### **Feedback**

Vi välkomnar dina kommentarer och förslag angående den här handboken och annan dokumentation som medföljer den här produkten. Använd gärna kommentarsfunktionen längst ner på sidorna i onlinedokumentationen eller lämna dina kommentarer på www.novell.com/documentation/ feedback.html.

#### **Uppdateringar av dokumentationen**

Den senaste versionen av handboken finns på [webbplatsen med dokumentation för Novell Vibe](http://www.novell.com/documentation/vibe_onprem3)  [OnPrem 3](http://www.novell.com/documentation/vibe_onprem3) (http://www.novell.com/documentation/vibe\_onprem3) (sidan kan vara på engelska).

#### **Ytterligare dokumentation**

Det finns mer information i dokumentationen för Novell Vibe som du kan hämta på [webbplatsen](http://www.novell.com/documentation/vibe_onprem3)  [med dokumentation för Novell Vibe OnPrem 3](http://www.novell.com/documentation/vibe_onprem3) (http://www.novell.com/documentation/ vibe onprem3).

Om du vill öppna *användarhandboken för Novell Vibe OnPrem* inifrån Novell Vibe klickar du på *Hjälp*-ikonen (frågetecknet).

# <span id="page-8-0"></span><sup>1</sup>**Komma igång**

När du börjar använda Novell Vibe OnPrem kanske du vill börja med att skapa en personlig arbetsyta och en teamarbetsyta.

- [Avsnitt 1.1, "Uppgradera till Novell Vibe 3" på sidan 9](#page-8-1)
- [Avsnitt 1.2, "Starta Novell Vibe" på sidan 9](#page-8-2)
- [Avsnitt 1.3, "Bekanta dig med gränssnittet och funktionerna i Novell Vibe" på sidan 10](#page-9-0)
- [Avsnitt 1.4, "Konfigurera den personliga arbetsytan" på sidan 12](#page-11-1)
- [Avsnitt 1.5, "Skapa en teamarbetsyta" på sidan 13](#page-12-1)
- [Avsnitt 1.6, "Använda Novell Vibe-mappar" på sidan 14](#page-13-0)

## <span id="page-8-1"></span>**1.1 Uppgradera till Novell Vibe 3**

När du uppgraderar till Novell Vibe 3 från en tidigare version av Novell Vibe (det tidigare namnet på Novell Vibe är Novell Teaming), måste du rensa webbläsarens cacheminne för att Vibe ska visas på rätt sätt.

Om du till exempel använder Mozilla Firefox klickar du på *Verktyg* > *Rensa cacheminne* i webbläsarens verktygsfält.

Om du vill veta mer om hur du rensar cacheminnet i andra webbläsare går du till dokumentationen för webbläsaren som du använder.

## <span id="page-8-2"></span>**1.2 Starta Novell Vibe**

- **1** Starta en webbläsare (t ex Mozilla Firefox eller Internet Explorer).
- **2** Ange URL-adressen till företagets Novell Vibe-webbplats.

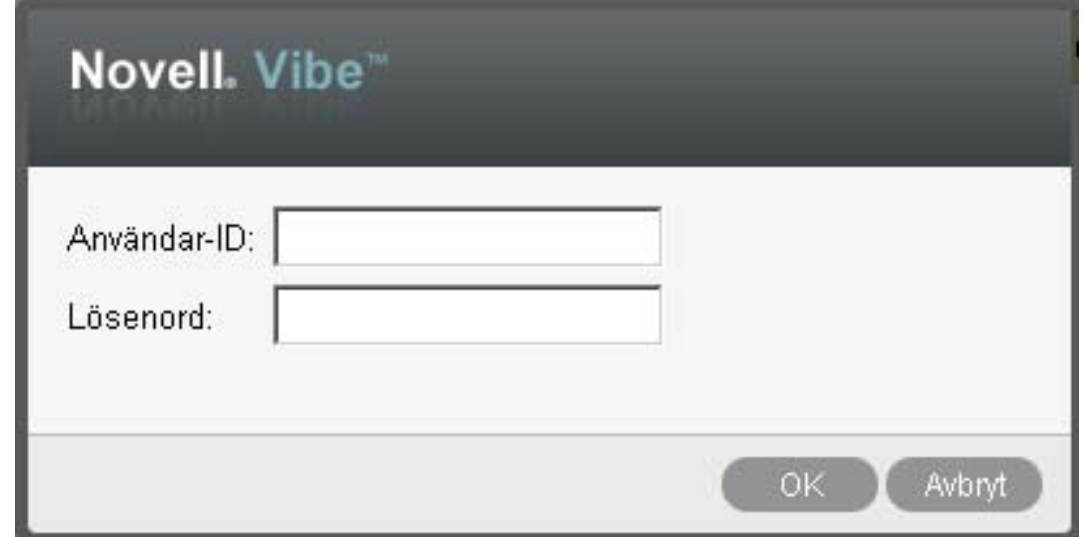

1

- **3** Ange ditt Vibe-användarnamn i fältet *Användar-ID*.
- **4** Ange Ditt Vibe-lösenord i fältet *Lösenord*.

Kontakta Vibe-administratören om du inte redan fått ett användarnamn och lösenord för Vibe.

**5** Klicka på *OK*.

## <span id="page-9-0"></span>**1.3 Bekanta dig med gränssnittet och funktionerna i Novell Vibe**

Första gången du startar Novell Vibe visas sidan Nyheter.

Det är enkelt att navigera till din personliga arbetsyta genom att klicka på *Min arbetsyta*, som innehåller följande verktygsfält och funktioner:

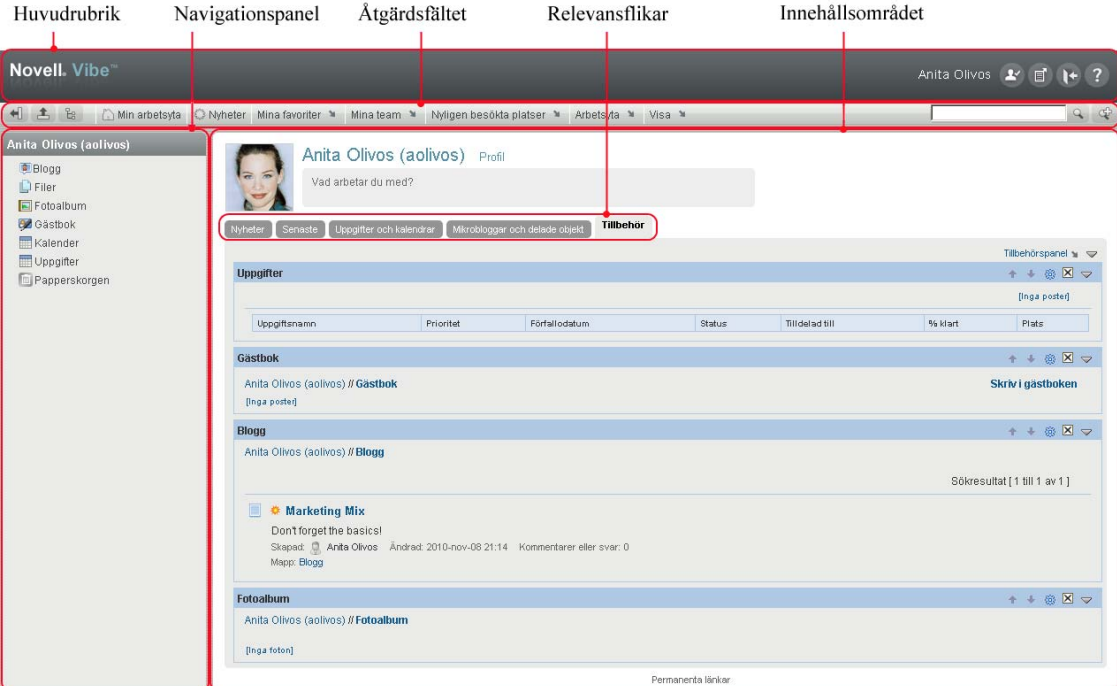

## <span id="page-9-1"></span>**1.3.1 Så här fungerar namnlisten**

Namnlisten innehåller följande funktioner:

**Länk till din personliga arbetsyta:** Du får snabbt tillgång till din personliga arbetsyta genom att klicka på ditt länknamn.

**Personliga inställningar:**  $\sim$  Visar personliga inställningar, t ex hur posterna ska visas och hur många poster som ska visas på en viss sida.

**Vibe-flödet:** Visar direktutsända flöden med de senaste posterna från dina team, platser som du följer eller för hela webbplatsen.

Logga ut: **\\*** Används för att logga ut från Vibe-webbplatsen.

**Hjälpdokumentation:** *v* Visar hjälpdokumentationen för Vibe.

## <span id="page-10-0"></span>**1.3.2 Så här fungerar navigeringspanelen**

Navigeringspanelen innehåller ett navigeringsträd som visar den aktuella arbetsytan och alla underordnade arbetsytor och undermappar.

## <span id="page-10-1"></span>**1.3.3 Så här fungerar verktygsfältet Åtgärd**

Åtgärdsverktygsfältet innehåller följande funktioner:

**Expandera/dra samman ikonen för navigeringspanelen:**  $\Box$  Döljer och visar navigeringspanelen.

**Expandera/dra samman rubrikikonen:**  $\triangle$  Döljer och visar namnlisten.

Ikon för verktygsfältet för arbetsytan: **Lachter Visar verktygsfältet för arbetsytan där du snabbt kan** navigera till valfri plats där du har nödvändiga behörigheter.

**Min arbetsyta:** Visar din personliga arbetsyta.

**Nyheter:** Visar sidan Nyheter där du snabbt får reda på nyheter om dina team, favoritplatser och mycket mer.

**Mina favoriter:** Med den här funktionen kan du lägga till en plats som en favorit och snabbt besöka dina favoritplatser på Vibe-webbplatsen.

**Mina team:** Visar länkar till alla arbetsytor för teamet där du är medlem.

**Arbetsyta:** (Det här alternativet visas bara när du visar en arbetsyta) Innehåller olika funktioner med vars hjälp du kan hantera arbetsytan, t ex lägga till nya mappar, hantera behörighetsinställningar, konfigurera arbetsytan och mycket annat.

**Mapp:** (Det här alternativet visas bara när du visar en mapp) Innehåller olika funktioner med vars hjälp du kan hantera mappen, t ex lägga till nya mappar, hantera behörighetsinställningar, konfigurera mappen och mycket annat.

**Nyligen besökta platser:** Visar de platser du senast besökt.

**Visa:** Här kan du utföra olika åtgärder. Du kan till exempel visa nyheter, se olästa poster på arbetsytan eller i mappen, se vilka som har behörighet, visa Urklipp i Vibe och öppna Papperskorgen i Vibe.

**Sök:** Använd den här funktionen om du vill söka genom hela platsen efter poster, platser eller personer. Du kan hitta ämnesexperter eller se vilken information som är tillgänglig för ett visst ämne.

Klicka på ikonen *Sökalternativ*  $\Phi$  om du vill söka efter en viss person, plats eller märkning. Du kan också använda en sparad sökning eller genomföra en avancerad sökning.

## <span id="page-10-2"></span>**1.3.4 Så här fungerar flikarna på startsidan för din personliga arbetsyta**

Startsidan för din personliga arbetsyta innehåller flera flikar som underlättar ditt arbete. Använd dessa flikar som en central plats där du snabbt kan få information om nya poster, kommande uppgifter, dagliga möten o s v.

**Nyheter:** Använd den här funktionen för att snabbt visa nya poster för team, platser som du följer eller för hela platsen.

**Senaste:** Med den här funktionen kan du visa de poster som du nyligen har skickat eller visat. Du kan också se vilka som nyligen har besökt din arbetsyta.

**Uppgifter och kalendrar:** Använd den här funktionen om du vill visa vilka uppgifter du tilldelats eller visa dagens händelser från kalendrar som du följer.

**Mikrobloggar och delade objekt:** Använd den här funktionen om du vill visa mikrobloggposterna för de personer du följer, och objekt som andra har delat med dig.

**Tillbehör:** Innehåller en tillbehörspanel med poster från mapparna Gästbok, Blogg och Fotoalbum.

## <span id="page-11-0"></span>**1.3.5 Så här fungerar innehållsområdet**

Innehållsområdet i Vibe är det område där huvudparten av informationen visas, t.ex. arbetsytor, mappar och poster.

## <span id="page-11-1"></span>**1.4 Konfigurera den personliga arbetsytan**

Innan du börjar använda alla funktioner i Novell Vibe kanske du vill anpassa din personliga arbetsyta.

## <span id="page-11-2"></span>**1.4.1 Ändra din profil**

Du kan behöva uppdatera din profil manuellt för att viktig kontaktinformation ska visas, t.ex. din epostadress, ditt telefonnummer, tidszonen och din bild.

Ett annat skäl till att modifiera profilen kan vara att du vill visa upp din kompetens och yrkeserfarenhet för andra Vibe-användare. En fördel med Vibe är att du enkelt kan hitta experter inom ett visst område i organisationen. Alla Vibe-användare kan fungera som ämnesexperter.

**OBS:** Om du inte kan ändra den personliga informationen (till exempel ditt Vibe-lösenord) enligt anvisningarna i det här avsnittet, beror det antagligen på att din personliga information synkroniseras från en extern katalogserver. Kontakta Vibe-administratören om du vill göra ändringar.

**1** Klicka på länken *Profil* bredvid namnet och din avatar (bild) på startsidan på din personliga arbetsyta.

eller

Klicka på *närvaroikonen* som finns bredvid en post som du har skapat eller ändrat, och klicka sedan på *Profil*.

Din profil visas.

Om du är en ny användare innehåller profilen förmodligen ännu inte så mycket information.

**2** Klicka på *Redigera* överst till höger i profilen.

Användarsidan visas.

- **3** Här kan du ändra lösenord, e-postadress, telefonnummer, tidszon, språk för gränssnittet, ladda upp en bild och mycket mer.
- **4** Klicka på *OK* när du har ändrat profilen.

### <span id="page-12-0"></span>**1.4.2 Profilera din arbetsyta**

Du kan ge din arbetsyta ett personligt utseende genom att profilera den med dina egna inställningar.

- **1** Navigera till din personliga arbetsyta.
- **2** Klicka på *Arbetsyta* > *Profileringsarbetsyta*.

Dialogrutan Profilering för arbetsyta/webbplats visas.

**3** Ange följande information när du vill skapa en profilering.

**Använd bild för profilering:** Med det här alternativet kan du välja en befintlig bild i listrutan eller också klicka på ikonen *Bläddra* **b** och bläddra fram till en bild som finns i datorns filsystem.

**Använd avancerad profilering:** Välj det här alternativet och klicka sedan på *Avancerat* om du vill skapa en profilering som innehåller avancerade funktioner, t ex en YouTube-video.

Du kan lägga till en YouTube-video i ditt profileringsområde genom att klicka på ikonen *Video* 8.

**Bakgrundsbild:** Välj en befintlig bild i listrutan eller klicka på ikonen *Bläddra* is och bläddra fram till en bild som finns i datorns filsystem.

Bakgrundsbilden visas bakom din vanliga profilering.

**Dra ut bilden:** Drar ut bakgrundsbilden så att den täcker hela profileringsytan.

Om du drar ut bakgrundsbilden kommer eventuella bakgrundsfärger som du har ställt in att åsidosättas.

**Bakgrundsfärg:** Här lägger du till en bakgrundsfärg för hela profileringsytan. Du ändrar bakgrundsfärgen genom att klicka på färgnamnet till höger i det här fältet, välja den nya färgen och sedan klicka på *OK*.

Om du har lagt till en bakgrundsbild och dragit ut den, visas inte bakgrundsfärgen.

**Textfärg:** Ändrar textfärgen för arbetsytans namn längst upp till höger på profileringsytan. Du ändrar textfärgen genom att klicka på färgnamnet till höger i det här fältet, välja den nya färgen och sedan klicka på *OK*.

**Rensa profilering:** Klicka på det här alternativet om du vill rensa alla dina nuvarande profileringsval.

**4** Klicka på *OK*.

Arbetsytan visas nu med den profilering som du skapade.

## <span id="page-12-1"></span>**1.5 Skapa en teamarbetsyta**

Som standard har alla Novell Vibe-användare behörighet att skapa en teamarbetsyta.

Teamarbetsytor är den vanligaste typen av arbetsyta. Med teamarbetsytor blir det lättare för teamet att uppnå sina målsättningar eftersom teammedlemmarna snabbt kan dela filer och idéer och arbeta tillsammans på ett effektivare sätt.

Så här skapar du en teamarbetsyta:

**1** Klicka på ikonen *Bläddra* i åtgärdsfältet och expandera sedan *Hemarbetsyta* i arbetsyteträdet.

Katalogen Hemarbetsytor är mappen på den översta nivån i arbetsyteträdet, och kan ha ett annat, företagsspecifikt namn.

- **2** Klicka på *Teamarbetsytor*.
- **3** Klicka på *Lägg till en teamarbetsyta*.

Om det här alternativet inte visas beror det på att du inte har behörighet att skapa en ny arbetsyta på den här nivån. Följ strukturen för din organisationsenhet när du expanderar arbetsyteträdet och klicka på namnet på den katalog där du vill skapa den nya teamarbetsytan.

Sidan Lägg till en teamarbetsyta visas.

**4** Ange följande information:

**Titel:** Ange ett namn för arbetsytan.

**Teammedlemmar:** Ange teamets medlemmar.

Du kan ange enskilda användare, hela grupper eller lägga till namn från urklipp.

**Arbetsytemappar:** Välj de mappar du vill att arbetsytan ska innehålla.

Du kan lägga till fler mappar när du vill.

**Meddelande:** Markera kryssrutan och skriv sedan ett meddelande i fältet *Meddelandetext* (valfritt).

Det här meddelandet informerar teammedlemmarna om att arbetsytan finns och kan även innehålla en beskrivning av syftet med arbetsytan.

**5** Skapa den nya arbetsytan genom att klicka på *OK*.

## <span id="page-13-0"></span>**1.6 Använda Novell Vibe-mappar**

Novell Vibe innehåller flera typer av mappar som hjälper dig att ordna informationen på arbetsytorna.

## <span id="page-13-1"></span>**1.6.1 Diskussion**

Använd diskussioner för att få kommentarer och feedback på frågor och idéer. Du kan starta allmänna diskussionstrådar i mappen Diskussion på din personliga arbetsyta. För diskussionstrådar som är mer specifika för ett projekt och team startar du diskussionstråden i mappen Diskussion på lämplig teamarbetsyta.

## <span id="page-13-2"></span>**1.6.2 Blogg**

Bloggar är ett praktiskt verktyg för att uttrycka åsikter om viktiga frågor eller ämnen. Om du exempelvis arbetar med ett projekt och ansvarar för en särskild del av projektet, kan du informera teamet om hur ditt arbete fortlöper genom att skicka till en blogg i mappen Blogg på teamarbetsytan.

## <span id="page-14-0"></span>**1.6.3 Kalendern**

I Vibe kan du skapa en kalendermapp på valfri arbetsyta. Du kan ha en personlig kalender på din personliga arbetsyta och sedan lägga till separata kalendrar på teamarbetsytorna för att hålla reda på händelser som är specifika för teamet.

## <span id="page-14-1"></span>**1.6.4 Gästbok**

I mappen Gästbok i Vibe kan du lagra alla gästboksposter. Som standard kan användarna signera din gästbok genom att klicka på fliken *Översikt* på startsidan för din personliga arbetsyta. Det här är ett snabbt sätt för vänner och medarbetare att kommunicera med dig.

## <span id="page-14-2"></span>**1.6.5 Filer**

Med hjälp av filmapparna i Vibe är det lätt att lagra och hålla reda på filer. Du kan lagra personliga filer i mappen Filer på din personliga arbetsyta, och teamrelaterade filer i teammapparna. På så sätt kan du enkelt dela filer med teammedlemmar och andra användare som behöver dem.

## <span id="page-14-3"></span>**1.6.6 Milstolpar**

Mapparna med milstolpar spårar förloppet i olika uppgiftsmappar. Även om du kan använda milstolpemappar utanför projektarbetsytans specifika område, används dessa mappar oftast för projektarbetsytor.

## <span id="page-14-4"></span>**1.6.7 Mikroblogg**

I mappen Mikroblogg i Vibe kan du lagra alla mikrobloggposter. Använd funktionen för mikrobloggar för att snabbt lägga till personliga anteckningar eller för att informera andra om vad du arbetar med. Mikrobloggar ökar transparensen så att dina kollegor vet vad du arbetar med, och hur de kan hjälpa dig att utföra dina uppgifter.

Du kan gå till andras mikrobloggmappar och se vad de arbetar med, och kanske även erbjuda din hjälp.

## <span id="page-14-5"></span>**1.6.8 Speglade filer**

Speglade filmappar refererar till ett filsystem på en extern server, i stället för till Vibe-filsystemet där annan Vibe-information lagras. Mappar med speglade filer kan länka till alla slags lokala filer eller WebDAV-filer.

## <span id="page-14-6"></span>**1.6.9 Fotoalbum**

Du kan visa och lagra bilder i fotoalbum. Du kan lagra dina privata bilder i fotoalbumet på din personliga arbetsyta, och teamrelaterade foton i fotoalbumet på teamarbetsytan.

## <span id="page-14-7"></span>**1.6.10 Undersökningar**

Undersökningsmappar innehåller undersökningar som du eller andra Vibe-användare har skapat. Undersökningar kan du använda för att fråga teammedlemmar eller andra Vibe-användare om sådant som är viktigt för dig, för teamet eller för företaget.

## <span id="page-15-0"></span>**1.6.11 Uppgifter**

Uppgiftsmappar håller ordning på hur arbetet med olika tilldelade uppgifter fortskrider. I Vibe kan du skapa en uppgiftsmapp på valfri arbetsyta. Du kan skapa en personlig uppgiftsmapp på din personliga arbetsyta och sedan lägga till separata uppgiftsmappar på teamarbetsytor för att hålla ordning på teamspecifika uppgifter.

## <span id="page-15-1"></span>**1.6.12 Wiki**

Wiki-mappar innehåller wiki-poster. En wiki är en uppsättning relaterade poster som skapas gemensamt av flera mappanvändare. Den mest kända wikin på Internet är Wikipedia. Andra exempel på möjligt wiki-innehåll är ordlistor eller principer och procedurer.

# <span id="page-16-0"></span><sup>2</sup>**Hålla sig informerad**

- [Avsnitt 2.1, "Söka efter information" på sidan 17](#page-16-1)
- [Avsnitt 2.2, "Prenumerera på en mapp eller post" på sidan 24](#page-23-1)

## <span id="page-16-1"></span>**2.1 Söka efter information**

Med sökfunktionerna i Novell Vibe kan du utföra följande uppgifter:

- Utforska vilken information som är tillgänglig om ett visst ämne.
- Navigera snabbt till en arbetsyta (personlig eller teamarbetsyta o.s.v.), en mapp eller ett taggat objekt som du vet finns på Vibe-webbplatsen.
- Leta efter en expert på ett visst område.
- Leta efter en relevant arbetsyta eller mapp.

Följande avsnitt innehåller mer information om sökfunktionen:

- [Avsnitt 2.1.1, "Enkla sökningar" på sidan 17](#page-16-2)
- [Avsnitt 2.1.2, "Söka efter särskilda personer, platser eller taggade objekt" på sidan 20](#page-19-0)
- [Avsnitt 2.1.3, "Använda avancerad sökning" på sidan 21](#page-20-0)
- [Avsnitt 2.1.4, "Söka efter borttagna objekt" på sidan 22](#page-21-0)
- [Avsnitt 2.1.5, "Spara och återanvända sökningar" på sidan 23](#page-22-0)
- [Avsnitt 2.1.6, "Leta efter en expert på ett visst område" på sidan 23](#page-22-1)
- [Avsnitt 2.1.7, "Leta efter en relevant arbetsyta eller mapp" på sidan 24](#page-23-0)

## <span id="page-16-2"></span>**2.1.1 Enkla sökningar**

Vid grundläggande sökningar är inte sökningen skiftlägeskänslig. Om du vill göra skiftlägeskänsliga sökningar måste du använda [avancerad sökning](#page-20-0).

Så här skapar du en enkel sökning:

**1** Skriv enstaka ord eller en fras inom citattecken i fältet *Sök* och tryck på Retur eller klicka på *sökikonen* .

I Vibe kan du förfina grundversionen av sökningen på följande sätt:

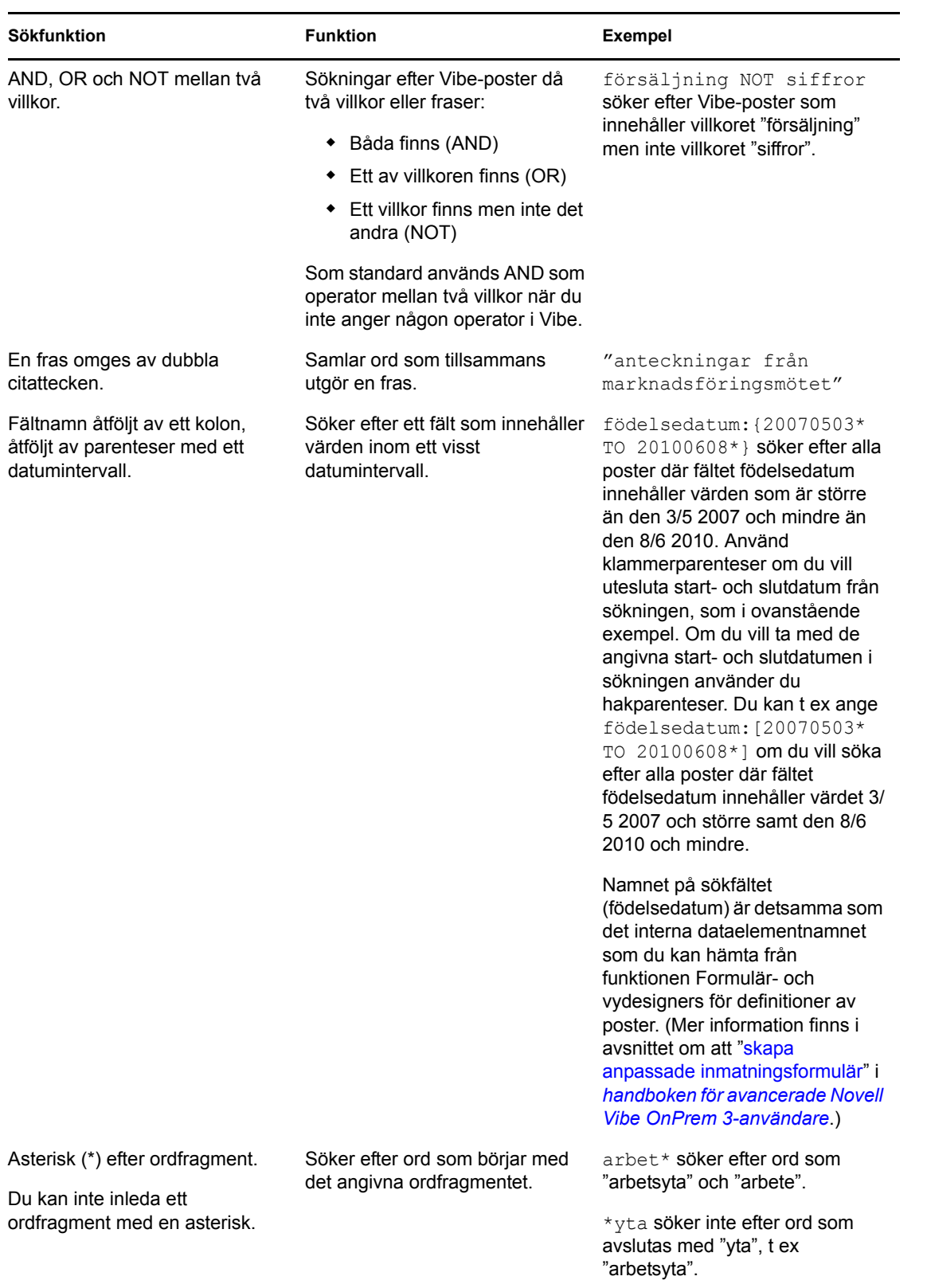

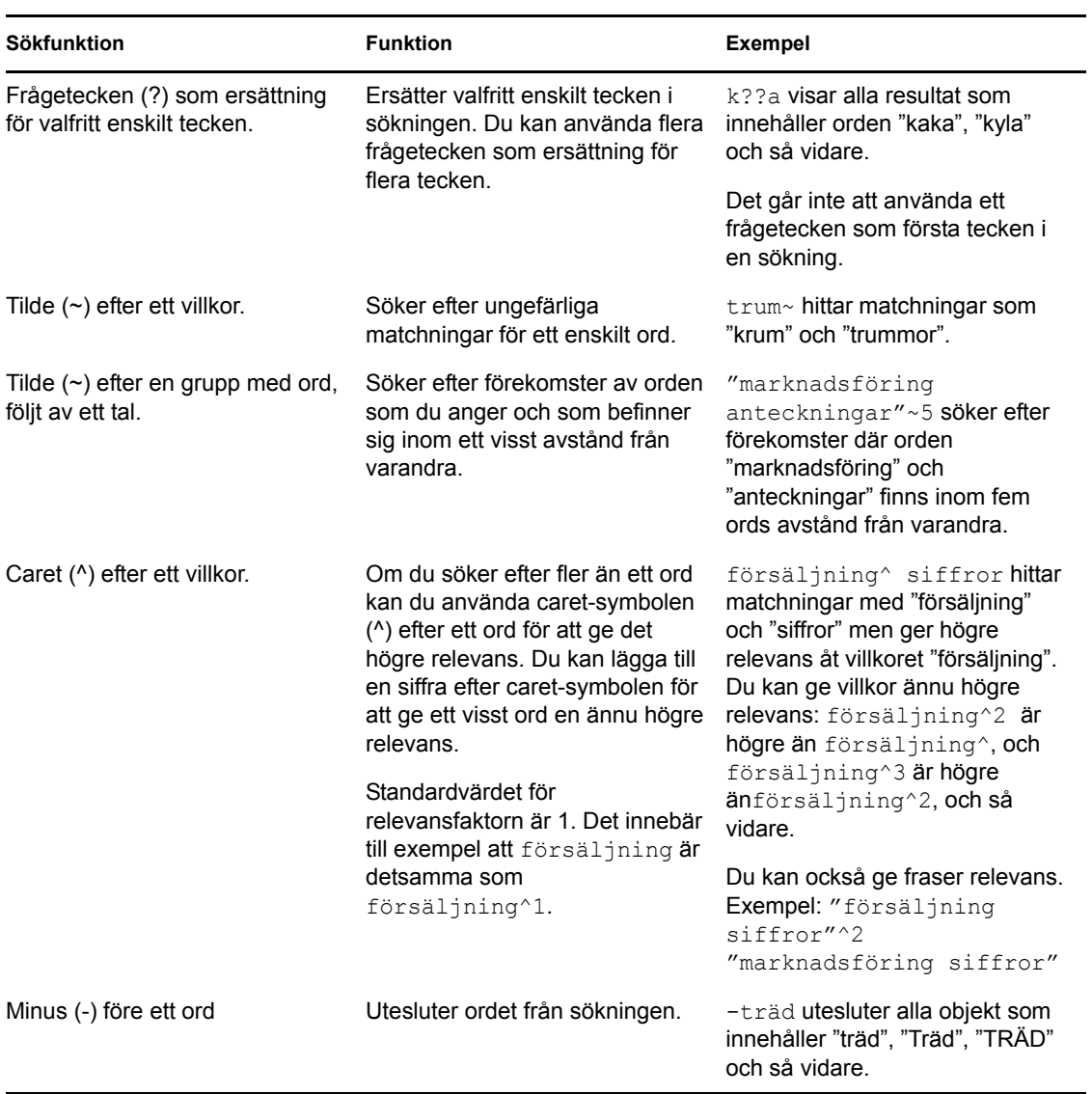

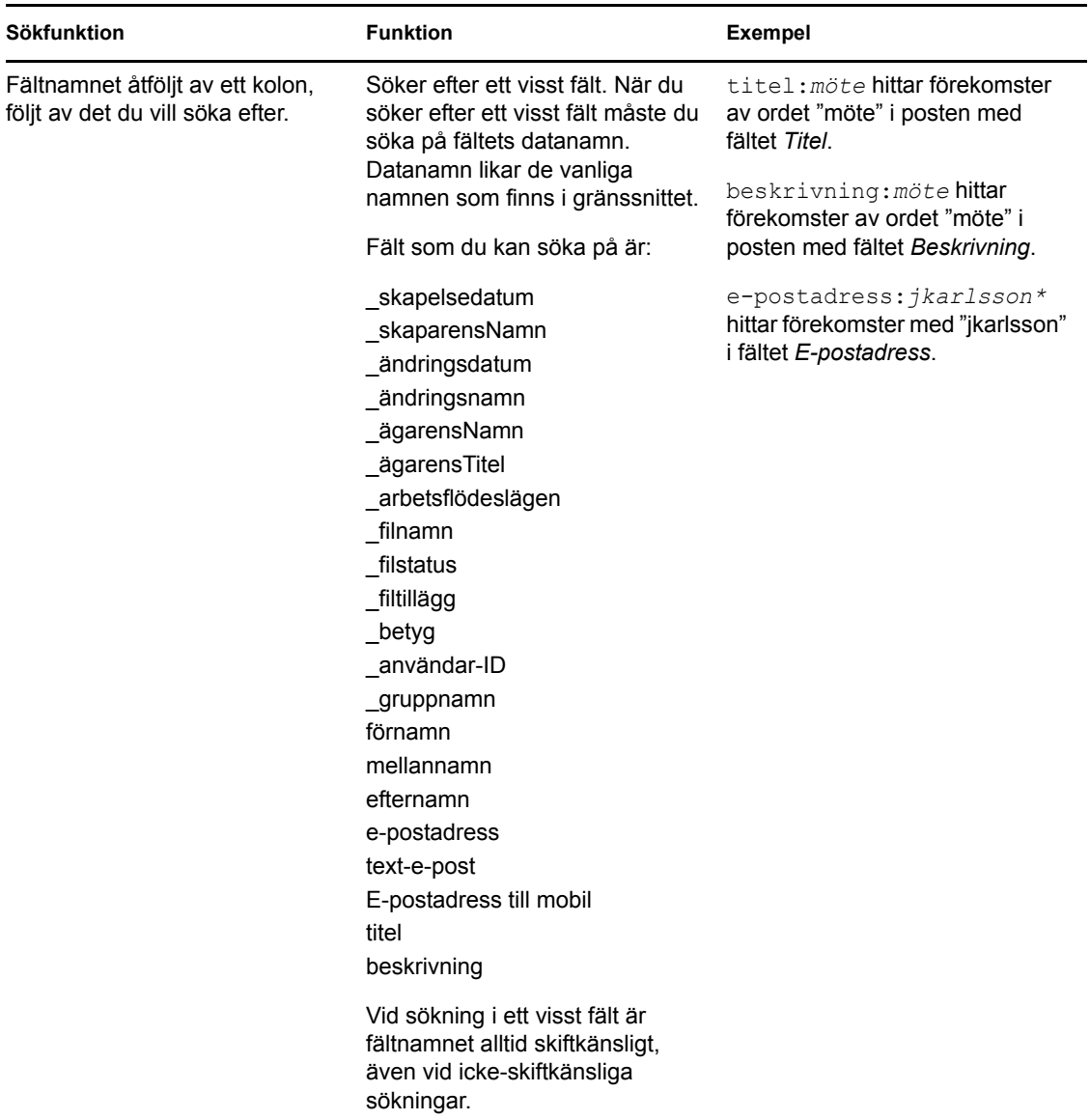

Klicka på ikonen *Sökalternativ*  $\Phi$  om du vill förfina sökningen så att den endast omfattar personer, platser eller taggar, enligt beskrivningen i [Avsnitt 2.1.2, "Söka efter särskilda personer, platser eller](#page-19-0)  [taggade objekt" på sidan 20.](#page-19-0)

Du kan också välja en sparad sökning.

## <span id="page-19-0"></span>**2.1.2 Söka efter särskilda personer, platser eller taggade objekt**

Så här förfinar du sökningen så att den endast omfattar personer, platser eller taggar:

- **1** Klicka på ikonen *Sökalternativ* .
- **2** Välj något av följande alternativ:
	- **Personer:** Med hjälp av det här fältet kan du snabbt gå till en användares personliga arbetsyta.
- **Platser:** Med hjälp av det här fältet kan du snabbt gå till en mapp eller arbetsyta i Vibe. Om du till exempel vill visa en kollegas bloggmapp skriver du bara blogg och anger arbetskamratens namn. Den relevanta platsen visas i en listruta.
- **Taggar:** Med hjälp av det här fältet kan du söka efter arbetsytor, mappar eller poster som har taggats. Ange namnet på den tagg du vill söka efter och klicka på namnet i listrutan. Alla arbetsytor, mappar och poster som har märkts med den angivna taggen visas.

Alla personliga taggar och alla grupptaggar som du har nödvändig behörighet till visas.

**3** Börja skriva namnet på personen, platsen eller taggen som du vill söka efter i fältet som visas.

I Vibe används funktionen Skriv för att söka. När du skriver visas de objekt som matchar vad du skrivit hittills (till exempel först alla objekt som matchar bokstaven d, sedan alla objekt som matchar di o.s.v.).

Om det finns fler än en panel med alternativ kan du gå igenom dina alternativ genom att klicka på vänster- och högerpilarna.

**4** Klicka på namnet på personen, platsen eller taggen när det visas i listrutan.

<span id="page-20-1"></span>Personen, platsen eller de taggade objekten visas.

#### <span id="page-20-0"></span>**2.1.3 Använda avancerad sökning**

Med hjälp av avancerad sökning kan du begränsa sökningen utifrån olika villkor.

- **1** Klicka på ikonen *Sökalternativ* .
- **2** Klicka på *Avancerad sökning*.

Du kan också göra en avancerad sökning från sidan med sökresultat.

- **1** Klicka på *Avancerat*.
- **2** Klicka på *Omarbeta sökning* på sidan Sökresultat om du vill ange fler villkor än dem som visas inledningsvis.

Om du vill använda fler än ett villkor vid en sökning klickar du på *Lägg till*, så visas ännu ett fält där du kan ange ytterligare villkor.

Klicka på krysset bredvid ett villkor om du vill ta bort villkoret från sökningen.

**Text:** Skriv den specifika text som du vill söka efter.

Om du vill veta mer om hur du kan förfina en textbaserad sökning går du till [Avsnitt 2.1.1, "Enkla](#page-16-2)  [sökningar" på sidan 17](#page-16-2).

**Platser:** Här kan du begränsa sökningen till en viss plats. Expandera trädet genom att klicka på plustecknet (+) bredvid hemarbetsytan och gå till och välj den arbetsyta eller mapp som du vill söka i.

Om du vill söka igenom allt under det objekt som du valt i trädet med arbetsytor, väljer du alternativet *Sök alla underordnade platser*.

**Skiftlägeskänslig:** Markera den här kryssrutan om du vill att texten som du anger i fältet *Text* ska vara skiftlägeskänslig. Exempelvis görs åtskillnad mellan träd, Träd, TRÄD, o s v.

När du väljer det här alternativet måste sökningen innehålla minst ett versalt tecken. Om sökningen bara innehåller gemener blir resultatet av sökningen inte skiftkänsligt. Exempelvis görs inte åtskillnad mellan träd, Träd, TRÄD, o s v.

**Sök bland borttagna objekt:** Sök efter försändelser som tagits bort. Sökningen returnerar enbart de försändelser som tagits bort.

**Objekt per sida:** Ange hur många resultat du vill visa på varje sida med sökresultat.

**Ord per objekt:** Ange hur många ord som du vill visa för varje sökresultat.

**Sortera efter:** Välj *Relevans* eller *Datum* i listrutan.

- **Relevans:** Om du väljer *Relevans* visas de mest relevanta resultaten först i listan.
- **Datum:** Om du väljer *Datum* kommer de resultat som lagts till eller ändrats senast att visas först i listan.

**Författare:** Sök efter objekt baserat på författare.

**Taggar:** Sök efter objekt som är taggade, oavsett om det är grupptaggar eller personliga taggar.

**Arbetsflöde:** Sök efter objekt med ett visst arbetsflöde.

**Postattribut:** Välj den typ av post som du vill söka efter, t.ex. en bloggpost, kalenderpost eller kommentar.

**Senaste aktivitet i dagar:** Välj att söka efter objekt som har varit aktiva de senaste 1, 3, 7, 30 eller 90 dagarna.

**Skapelsedatum:** Sök efter objekt baserat på när de skapades. Ange start- och slutdatum för intervallet i motsvarande fält.

**Ändringsdatum:** Sök efter objekt baserat på när de senast ändrades. Ange start- och slutdatum för intervallet i motsvarande fält.

**Typ av objekt:** Välj den typ av objekt du vill söka efter.

### <span id="page-21-0"></span>**2.1.4 Söka efter borttagna objekt**

I Vibe kan du söka efter objekt som har tagits bort från Vibe-webbplatsen. När du har hittat det borttagna objekt som du söker efter kan du visa objektet genom att klicka på det. Information om hur du återställer objektet finns i avsnittet [Avsnitt 5.9, "Återställa en mappost" på sidan 40](#page-39-2). Du kan bara återställa objektet om du har nödvändiga behörigheter. Om du vill återställa ett objekt men inte har de nödvändiga behörigheterna kan du kontakta användaren som skapade objektet och be honom eller henne att återställa det.

Mer information om hur du återställer objekt i Vibe finns i avsnittet om att "återställa borttagna objekt" i *handboken för avancerade Novell Vibe OnPrem 3-användare*.

Så här söker du efter ett borttaget objekt:

**1** Klicka på ikonen *Sökalternativ* .

Dialogrutan Sökalternativ visas.

- **2** Klicka på *Avancerad sökning*.
- **3** Välj *Sök bland borttagna objekt*.

**4** (Valfritt) Begränsa sökningen med någon av metoderna som beskrivs i [Avsnitt 2.1.3, "Använda](#page-20-0)  [avancerad sökning" på sidan 21](#page-20-0).

Om du väljer att inte begränsa sökningen visas alla objekt som har tagits bort från Vibe. Raderade objekt kan inte visas.

**5** Klicka på *Sök*.

### <span id="page-22-0"></span>**2.1.5 Spara och återanvända sökningar**

I Vibe kan du spara sökningar så att du kan använda dem igen vid ett senare tillfälle.

- ["Spara en sökning" på sidan 23](#page-22-2)
- ["Visa sparade sökningar" på sidan 23](#page-22-3)

#### <span id="page-22-2"></span>**Spara en sökning**

Så här sparar du en sökning för användning vid ett senare tillfälle:

**1** Om du har genomfört en sökning och vill spara den, klickar du på *Sparade sökningar* i *åtgärdsfältet*.

Dialogrutan Sparade sökningar visas.

**2** Ange namnet på sökningen du vill spara i området *Hantera sparade sökningar* och klicka sedan på *Spara* > *Stäng*.

#### <span id="page-22-3"></span>**Visa sparade sökningar**

**1** Klicka på ikonen *Sökalternativ* .

Dialogrutan Sökalternativ visas.

**2** Klicka på den sparade sökning som du vill använda i listrutan *Sparade sökningar*.

### <span id="page-22-1"></span>**2.1.6 Leta efter en expert på ett visst område**

I Vibe kan du leta efter experter på olika områden genom att visa en lista över vilka användare som har skrivit mest om ett visst ämne. Du kanske till exempel vill leta reda på en användare i organisationen som har stora kunskaper om Java-kod.

**1** Utför en grundläggande eller avancerad sökning enligt beskrivningen i [Avsnitt 2.1.1, "Enkla](#page-16-2)  [sökningar" på sidan 17](#page-16-2) och [Avsnitt 2.1.3, "Använda avancerad sökning" på sidan 21.](#page-20-0)

Sidan Sökresultat visar en lista med poster som stämmer med sökvillkoren.

**2** Klicka på *Högst rankade* i *åtgärdsfältet*.

En lista med de högst rankade platserna och personerna visas. Användarna överst i avsnittet *Högst rankade personer* har gjort flest kommentarer på Vibe-webbplatsen angående ett visst ämne som du sökt efter. Klicka på användarens namn så kommer du till användarens personliga arbetsyta.

## <span id="page-23-0"></span>**2.1.7 Leta efter en relevant arbetsyta eller mapp**

I Vibe kan du leta efter arbetsytor och mappar som innehåller information om ett visst ämne. Du kanske exempelvis vill söka efter ett diskussionsforum som handlar om Java-kod.

**1** Utför en grundläggande eller avancerad sökning enligt beskrivningen i [Avsnitt 2.1.1, "Enkla](#page-16-2)  [sökningar" på sidan 17](#page-16-2) och [Avsnitt 2.1.3, "Använda avancerad sökning" på sidan 21.](#page-20-0)

Sidan Sökresultat visar en lista med poster som stämmer med sökvillkoren.

**2** Klicka på *Högst rankade* i *åtgärdsfältet*.

<span id="page-23-4"></span>En lista med de högst rankade platserna och personerna visas. Platserna överst i avsnittet *Högst rankade platser* innehåller mest information om det ämne som du har sökt efter. Du kan gå direkt till informationen genom att klicka på namnet på arbetsytan eller mappen.

## <span id="page-23-1"></span>**2.2 Prenumerera på en mapp eller post**

Du kan konfigurera Novell Vibe så att du får e-postmeddelanden för mappar och undermappar, eller för enskilda poster (kallas att prenumerera på en mapp eller post). Mappägare kan också konfigurera Vibe så att e-postmeddelanden skickas till dig. En användares prenumerationsinställningar åsidosätter emellertid mappägarens inställningar, och du kan åsidosätta alla konfigurationer på en högre nivå.

Om du är speciellt intresserad av en viss mapp eller post kan du välja att prenumerera på den mappen eller posten. När du prenumererar på en mapp får du e-postmeddelanden med information om aktiviteter i mappen eller posten.

- [Avsnitt 2.2.1, "Prenumerera på en mapp" på sidan 24](#page-23-2)
- [Avsnitt 2.2.2, "Prenumerera på en post" på sidan 24](#page-23-3)
- [Avsnitt 2.2.3, "Välja meddelandetyper och leveransmål" på sidan 25](#page-24-0)
- [Avsnitt 2.2.4, "Lägga till och ändra leveransmål" på sidan 25](#page-24-1)
- [Avsnitt 2.2.5, "Åsidosätta inställningar på högre nivåer" på sidan 25](#page-24-2)

#### <span id="page-23-2"></span>**2.2.1 Prenumerera på en mapp**

- **1** Navigera till mappen som du vill prenumerera på.
- **2** Klicka på *Mapp* > *Meddelande via e-post* i åtgärdsfältet. Dialogrutan Markera typ av e-postmeddelande visas.
- <span id="page-23-5"></span>**3** Fortsätt med [Avsnitt 2.2.3, "Välja meddelandetyper och leveransmål" på sidan 25.](#page-24-0)

### <span id="page-23-3"></span>**2.2.2 Prenumerera på en post**

- **1** Navigera till och öppna posten som du vill prenumerera på.
- **2** Klicka på *Prenumerera på den här posten* i verktygsfältet för postens sidfot. Formuläret Markera typ av e-postmeddelande visas.
- **3** Fortsätt med [Avsnitt 2.2.3, "Välja meddelandetyper och leveransmål" på sidan 25.](#page-24-0)

## <span id="page-24-0"></span>**2.2.3 Välja meddelandetyper och leveransmål**

I det här formuläret kan du välja vilken typ av meddelanden du vill få, och till vilken e-postadress eller till vilket telefonnummer meddelandena ska skickas.

**1** Välj en e-postadress eller ett telefonnummer som meddelandena ska skickas till.

Du kan välja flera e-postadresser eller telefonnummer som leveransmål för varje meddelandetyp genom att trycka på Ctrl och klicka på e-postadresserna eller telefonnumren.

Du kan välja följande leveransmål i fälten som visas, som representerar de olika typerna av epostmeddelanden:

**Sammanfattning:** (Endast tillgängligt för mappar) Ett meddelande skickas med en sammanfattning av alla aktiviteter i mappen och dess undermappar. Sammanfattningarna skickas enligt ett schema som definieras av webbplatsadministratören.

**Enskilda meddelanden:** (Inkluderar bifogade filer) Ett meddelande skickas för varje ny eller ändrad post, och meddelandena innehåller bifogade filer.

**Enskilda meddelanden utan bilagor:** Ett meddelande skickas för varje ny eller ändrad post. E-postmeddelandena innehåller inte de eventuella filer som är bifogade till de nya eller ändrade posterna. Alla typer av enskilda meddelanden skickas var femte minut.

**Meddelande som lämpar sig för textmeddelande:** Ett meddelande som kan visas som ett textmeddelande skickas. Meddelandet innehåller bara länkrubriken för den nya eller ändrade posten. Textmeddelanden skickas upp till var femte minut.

**2** (Valfritt) Välj *Åsidosätt förinställda meddelanden med de här valen* om du vill att dina val ska åsidosätta administratörens eller mappägarens val.

Mer information finns i [Avsnitt 2.2.5, "Åsidosätta inställningar på högre nivåer" på sidan 25.](#page-24-2)

**3** Klicka på *OK*.

### <span id="page-24-1"></span>**2.2.4 Lägga till och ändra leveransmål**

Du kan lägga till och ändra e-postadresserna och telefonnumren i din personliga profil.

- **1** Navigera till startsidan i din personliga arbetsyta och klicka sedan på länken *Profil* bredvid din avatar (bild).
- **2** Klicka på *Redigera*.
- **3** Ange information om leveransmålet i fälten *E-postadress*, *E-postadress för mobil* och *Epostadress för textmeddelande*.
- **4** Klicka på *OK*.

När du väljer meddelandetyperna och leveransmålen enligt beskrivningarna i [Avsnitt 2.2.3, "Välja](#page-24-0)  [meddelandetyper och leveransmål" på sidan 25](#page-24-0) visas den nya eller ändrade kontaktinformationen.

## <span id="page-24-2"></span>**2.2.5 Åsidosätta inställningar på högre nivåer**

Om en mappägare eller administratör har konfigurerat en mapp så att du får meddelanden via e-post kan du åsidosätta inställningarna som gjorts på högre nivåer.

- **1** Navigera till mappen vars inställningar för meddelanden du vill åsidosätta.
- **2** Klicka på *Mapp* > *Meddelande via e-post*.
- Välj vilken typ av meddelanden du vill ta emot.
- Välj *Åsidosätt förinställda meddelanden med de här valen*.
- Klicka på *OK*.

Om du inte vill ta emot några e-postmeddelanden:

- Navigera till mappen vars inställningar för meddelanden du vill åsidosätta.
- Klicka på *Mapp* > *Meddelande via e-post*.
- Se till att det inte finns någon e-postadress markerad i något av avsnitten.
- Välj *Åsidosätt förinställda meddelanden med de här valen*.
- Klicka på *OK*.

# <span id="page-26-0"></span><sup>3</sup>**Hantera och använda arbetsytor**

[Avsnitt 3.1, "Allmän hantering av arbetsyta" på sidan 27](#page-26-1)

## <span id="page-26-1"></span>**3.1 Allmän hantering av arbetsyta**

I det här avsnittet finns aktivitetsinformation som kan tillämpas på alla typer av arbetsytor.

- [Avsnitt 3.1.1, "Skapa en ny arbetsyta" på sidan 27](#page-26-2)
- [Avsnitt 3.1.2, "Ta bort en arbetsyta" på sidan 28](#page-27-0)
- [Avsnitt 3.1.3, "Återställa en arbetsyta" på sidan 28](#page-27-1)
- [Avsnitt 3.1.4, "Kopiera en arbetsyta" på sidan 29](#page-28-0)
- [Avsnitt 3.1.5, "Flytta en arbetsyta" på sidan 29](#page-28-1)
- [Avsnitt 3.1.6, "Lägga till en underordnad arbetsyta" på sidan 29](#page-28-2)
- [Avsnitt 3.1.7, "Lägga till fler mappar på en arbetsyta" på sidan 30](#page-29-0)
- [Avsnitt 3.1.8, "Generera aktivitetsrapporter för en arbetsyta" på sidan 30](#page-29-1)
- [Avsnitt 3.1.9, "Definiera en användarvänlig webbadress för en arbetsyta eller mapp" på sidan](#page-30-0)  [31](#page-30-0)
- [Avsnitt 3.1.10, "Anpassa arbetsytevyn" på sidan 31](#page-30-1)
- [Avsnitt 3.1.11, "Profilera en arbetsyta" på sidan 31](#page-30-2)
- [Avsnitt 3.1.12, "Visa YouTube-videor på en arbetsyta" på sidan 31](#page-30-3)

### <span id="page-26-2"></span>**3.1.1 Skapa en ny arbetsyta**

Du kan skapa nya arbetsytor på alla arbetsytor i Novell Vibe där du har de nödvändiga behörigheterna.

- **1** Navigera till arbetsytan där du vill skapa den nya arbetsytan.
- **2** Klicka på *Arbetsyta* > *Ny arbetsyta*.

Sidan Ny arbetsyta visas.

**3** Ange lämplig information för sidan.

**Arbetsytetitel:** Ange en titel för arbetsytan.

Om du lämnar fältet tomt får arbetsytan namnet Arbetsyta.

**Arbetsyta:** Välj vilken typ av arbetsyta du vill skapa.

Fyll i eventuell ytterligare information i fälten som visas när du väljer typ av arbetsyta.

**Teammedlemmar:** (Alternativt) Det här avsnittet visas endast om du skapar en teamarbetsyta. Använd det här avsnittet om du vill ange användare och grupper som du vill ta med som medlemmar i din teamarbetsyta.

**Arbetsytemappar:** I det här avsnittet kan du välja de mappar du vill att arbetsytan ska innehålla.

**Meddelande:** (Alternativt) Skapa ett meddelande som ska skickas till alla medlemmar i teamet.

Om du inte skapar en teamarbetsyta skickas det här meddelandet till alla teammedlemmar på den överordnade arbetsytan.

**4** Klicka på *OK*.

#### <span id="page-27-0"></span>**3.1.2 Ta bort en arbetsyta**

- **1** Navigera till arbetsytan som du vill ta bort.
- **2** Klicka på *Arbetsyta* > *Ta bort arbetsyta*.

Sidan Ta bort arbetsyta visas.

**3** (Alternativt) Välj *Radera den här arbetsytan omedelbart* om du vill radera arbetsytan så att den inte kan återskapas.

**VIKTIGT:** Om du väljer det här alternativet går det inte att återställa arbetsytan och den tas bort permanent från Vibe-webbplatsen.

Om du inte väljer det här alternativet kan du återställa arbetsytan enligt beskrivningen i [Avsnitt](#page-27-1)  [3.1.3, "Återställa en arbetsyta" på sidan 28.](#page-27-1)

- **4** (Alternativt) Om arbetsytan innehåller speglade mappar kan du välja att ta bort källfilerna för mapparna. Detsamma gäller även för de speglade mapparnas undermappar.
- **5** Klicka på *OK*.

### <span id="page-27-1"></span>**3.1.3 Återställa en arbetsyta**

I Vibe kan du återställa en arbetsyta som tagits bort så att den återskapas på samma plats som förut.

**1** Navigera till arbetsytan där den borttagna arbetsytan tidigare fanns.

Om du till exempel vill återställa en teamarbetsyta som fanns i katalogen *Teamarbetsytor* navigerar du till katalogen *Teamarbetsytor*.

**TIPS:** Om du vill se allt som har tagits bort på Vibe-webbplatsen navigerar du till arbetsytans översta nivå. (Standard för den översta nivån är katalogen *Hemarbetsytor*.)

**2** Klicka på mappen *Papperskorg* i navigeringspanelen.

eller

Klicka på *Åtgärder* > *Papperskorg* i åtgärdsfältet.

Sidan Papperskorg visar alla arbetsytor, mappar och poster som har tagits bort på eller under den aktuella arbetsytan. Objekt som har raderats visas inte eftersom dessa inte kan återskapas.

- **3** Markera arbetsytan som du vill återställa.
- **4** Klicka på *Återställ*.

Arbetsytan återställs till sin tidigare plats.

Mer information om återställning finns i avsnittet om att "återställa borttagna objekt" i *handboken för avancerade Novell Vibe OnPrem 3-användare*.

## <span id="page-28-0"></span>**3.1.4 Kopiera en arbetsyta**

- **1** Navigera till arbetsytan som du vill kopiera.
- **2** Klicka på *Arbetsyta* > *Kopiera arbetsyta*.

Sidan Kopiera arbetsyta visas.

- **3** Kopiera arbetsytan med någon av följande metoder:
	- **Välj målmapp eller arbetsyta:** Navigera till och välj mappen eller arbetsytan där du vill kopiera arbetsytan med hjälp av arbetsyteträdet.
	- **Leta efter målmapp eller arbetsyta:** Ange namnet på mappen eller arbetsytan dit du vill kopiera arbetsytan i fältet som visas.
- **4** Klicka på *OK*.

### <span id="page-28-1"></span>**3.1.5 Flytta en arbetsyta**

Du kan flytta en arbetsyta till en mapp eller en arbetsyta där du har de nödvändiga behörigheterna.

- **1** Navigera till arbetsytan som du vill flytta.
- **2** Klicka på *Arbetsyta* > *Flytta arbetsyta*.

Sidan Flytta arbetsyta visas.

- **3** Flytta arbetsytan med någon av följande metoder:
	- **Välj målmapp eller arbetsyta:** Navigera till och välj mappen eller arbetsytan dit du vill flytta arbetsytan med hjälp av arbetsyteträdet.
	- **Leta efter målmapp eller arbetsyta:** Ange namnet på mappen eller arbetsytan dit du vill flytta arbetsytan i fältet som visas.
- **4** Klicka på *OK*.

### <span id="page-28-2"></span>**3.1.6 Lägga till en underordnad arbetsyta**

Du kan skapa underordnade arbetsytor inuti befintliga arbetsytor i Vibe.

- **1** Navigera till arbetsytan där du vill lägga till den underordnade arbetsytan.
- **2** Klicka på *Arbetsyta* > *Ny arbetsyta*.

Sidan Ny arbetsyta visas.

**3** Ange informationen.

**Arbetsytetitel:** Ange en titel för arbetsytan.

Om du lämnar fältet tomt får arbetsytan namnet Arbetsyta.

**Teammedlemmar:** (Alternativt) Det här avsnittet visas endast om du skapar en teamarbetsyta. Använd det här avsnittet om du vill ange användare och grupper som du vill ta med som medlemmar i din teamarbetsyta.

**Arbetsyta:** Välj vilken typ av arbetsyta du vill skapa.

Fyll i eventuell ytterligare information i fälten som visas när du väljer typ av arbetsyta.

**Arbetsytemappar:** I det här avsnittet kan du välja de mappar du vill att arbetsytan ska innehålla.

**Meddelande:** (Alternativt) Skapa ett meddelande som ska skickas till alla medlemmar i teamet.

Om du inte skapar en teamarbetsyta skickas det här meddelandet till alla teammedlemmar på den överordnade arbetsytan.

**4** Klicka på *OK*.

### <span id="page-29-0"></span>**3.1.7 Lägga till fler mappar på en arbetsyta**

Du kan när som helst lägga till fler mappar på din arbetsyta i Vibe.

- **1** Navigera till arbetsytan där du vill lägga till nya mappar.
- **2** Klicka på *Arbetsyta* > *Ny mapp*.

Sidan Ny mapp visas.

**3** Ange följande information:

**Mapptitel:** Ange en titel för mappen.

Om du inte anger en titel får mappen ett standardnamn. En diskussionsmapp får exempelvis namnet *Diskussion*.

**Mapp:** Välj vilken typ av mapp du vill skapa.

**4** Klicka på *OK*.

#### <span id="page-29-1"></span>**3.1.8 Generera aktivitetsrapporter för en arbetsyta**

Du kan generera rapporter om aktivitet som har inträffat på en viss arbetsyta i Vibe.

- **1** Navigera till arbetsytan för vilken du vill generera en aktivitetsrapport.
- **2** Klicka på *Visa* > *Aktivitetsrapport*.

Sidan Mappaktivitet visas.

**3** Ange följande information:

**Rapportera om aktivitet mellan:** Välj datumintervallet för vilket du vill generera en aktivitetsrapport.

**Rapportera aktivitet för arbetsyta eller mapp:** Välj det här alternativet om du vill veta hur många gånger innehåll i mappen har visats, ändrats eller tagits bort. Du kan generera en rapport för följande kategorier av användare:

- **Teammedlemmar:** Visar endast aktivitet på arbetsytan för enskilda teammedlemmar.
- **Alla användare:** Visar aktivitet på arbetsytan för alla Vibe-användare. Med det här alternativet visas namnen på alla användare som har utfört någon typ av aktivitet på arbetsytan.
- **Översikt:** Visar en sammanfattning över all aktivitet som har inträffat på arbetsytan. Med det här alternativet visas inte enskilda användare i listan.

**Rapportera arbetsflödesläge:** Välj det här alternativet om du vill visa aktivitet för ett arbetsflöde. Du kan välja att visa hur länge arbetsflödet genomsnittligt har befunnit sig i en viss status eller visa hur många poster som för närvarande befinner sig i en viss status.

**Ange mappar för rapportering:** Välj mapparna för vilka du vill generera en aktivitetsrapport. Om du markerar arbetsytan genereras en aktivitetsrapport som omfattar samtliga mappar på arbetsytan.

**4** Klicka på *OK*.

Rapporten visas i ett kalkylblad.

## <span id="page-30-0"></span>**3.1.9 Definiera en användarvänlig webbadress för en arbetsyta eller mapp**

En användarvänlig webbadress för arbetsytan eller mappen kan göra det enklare för andra att navigera till arbetsytan eller mappen.

- **1** Navigera till arbetsytan vars webbadress du vill definiera.
- **2** Klicka på *Arbetsyta* > *Konfigurera* i åtgärdsfältet.

Sidan Konfigurera standardvärden visas.

**3** Gå till avsnittet *Definiera en enkel URL för den här mappen eller arbetsytan* och välj ett av de fördefinierade globala nyckelorden i listrutan *Definiera en webbadress*.

Såvida du inte är en webbplatsadministratör måste webbadressen börja med något av dessa fördefinierade, globala nyckelord.

- **4** Ange webbadressen för mappen eller arbetsytan i fältet som visas.
- **5** Klicka på *Lägg till* > *Stäng*.

Om du vill ta bort en definierad webbadress väljer du webbadressen i området *För närvarande definierade webbadresser* och klickar på *Ta bort de markerade webbadresserna*.

Genom att definiera en användarvänlig webbadress för en mapp kan du också göra det möjligt för användare att skicka poster till mappen via e-post.

## <span id="page-30-1"></span>**3.1.10 Anpassa arbetsytevyn**

Du kan anpassa arbetsytans layout i Vibe. Mer information finns i avsnittet om att "skapa egna arbetsytevyer" i *handboken för avancerade Novell Vibe OnPrem 3-användare*.

## <span id="page-30-2"></span>**3.1.11 Profilera en arbetsyta**

Du kan profilera en arbetsyta så att den får ett mer unikt utseende och lättare känns igen. När du profilerar en arbetsyta används samma profilering också för alla underordnade arbetsytor och undermappar.

Mer information om profilering finns i avsnittet om att "profilera en mapp eller arbetsyta" i *handboken för avancerade Novell Vibe OnPrem 3-användare*.

## <span id="page-30-4"></span><span id="page-30-3"></span>**3.1.12 Visa YouTube-videor på en arbetsyta**

I det här avsnittet beskrivs hur du visar YouTube-videor i området *Beskrivning* på arbetsytan. Mer information om hur du visar YouTube-videor i området *Varumärkerinformation* på arbetsytan finns i avsnittet om att "profilera en mapp eller arbetsyta" i *handboken för avancerade Novell Vibe OnPrem 3-användare*.

Så här visar du en YouTube-video i området *Beskrivning* på en arbetsyta:

**1** Navigera till arbetsytan där du vill visa en YouTube-video.

- **2** Klicka på *Arbetsyta* > *Redigera arbetsyta* i åtgärdsfältet.
- **3** Gå till området *Beskrivning* och klicka på ikonen *Expandera* × så att alternativen i HTMLredigeraren visas. Klicka sedan på ikonen *Video* .
- **4** Klistra in webbadressen till YouTube-videon som du vill använda i fältet *Webbadress för en film på YouTube*.
- **5** Gör inga ändringar i fälten *Mått* om du vill behålla standardmåtten för YouTube-filmen.
- **6** Klicka på *Infoga* och sedan på *OK* när du vill visa videofilmen på arbetsytan.

Mer information om andra platser där du kan visa YouTube-videor i Vibe finns i [Avsnitt 5.15, "Visa](#page-49-2)  [YouTube-videor i en mappost" på sidan 50.](#page-49-2)

# <span id="page-32-0"></span><sup>4</sup>**Hantera och använda mappar**

4

- [Avsnitt 4.1, "Skapa en ny mapp" på sidan 33](#page-32-1)
- [Avsnitt 4.2, "Använda filter på mappar" på sidan 33](#page-32-2)

## <span id="page-32-1"></span>**4.1 Skapa en ny mapp**

I Novell Vibe kan du skapa mappar och underordnade mappar på alla arbetsytor och i alla mappar där du har nödvändiga behörigheter.

- **1** Navigera till arbetsytan eller mappen där du vill skapa den nya mappen.
- **2** Klicka på *Arbetsyta* > *Ny mapp*.

Alternativt:

Klicka på *Mapp* > *Ny mapp* när du vill skapa en underordnad mapp.

Sidan Ny mapp visas.

**3** Ange följande information:

**Mapptitel:** Ange en titel för mappen.

Om du inte anger en titel får mappen ett standardnamn. En diskussionsmapp får exempelvis namnet *Diskussion*.

**Mapp:** Välj vilken typ av mapp du vill skapa.

**4** Klicka på *OK*.

## <span id="page-32-2"></span>**4.2 Använda filter på mappar**

Många typer av mappar i Novell Vibe har ett filter med vars hjälp du snabbt kan ta fram information i mappen.

- [Avsnitt 4.2.1, "Skapa ett filter" på sidan 33](#page-32-3)
- [Avsnitt 4.2.2, "Använda ett befintligt filter" på sidan 34](#page-33-0)
- [Avsnitt 4.2.3, "Ändra ett filter" på sidan 34](#page-33-1)
- [Avsnitt 4.2.4, "Ta bort ett filter" på sidan 34](#page-33-2)

### <span id="page-32-3"></span>**4.2.1 Skapa ett filter**

I området *Filter* kan du skapa fler filter för mappen. Det är lätt att använda filtren för att snabbt sålla fram posterna du vill ha.

- **1** Navigera till mappen där du vill skapa filtret.
- **2** I området *Filter* klickar du på *Filter*.
- **3** Klicka på *Lägg till nytt filter*.

Det här formuläret är praktiskt taget identiskt med formuläret för avancerade sökningar (information om de olika fälten i formuläret finns i avsnittet [Avsnitt 2.1.3, "Använda avancerad](#page-20-1)  [sökning" på sidan 21](#page-20-1)).

Förutom de element som förklaras i [Avsnitt 2.1.3, "Använda avancerad sökning" på sidan 21](#page-20-1) måste du tänka igenom följande när du skapar ett filter:

**Filternamn:** Ange ett namn för filtret.

**Gör det här filtret tillgängligt för alla:** Välj det här alternativet om du vill att filtret ska vara tillgängligt för alla användare som besöker mappen. Om du inte markerar det här alternativet kommer filtret bara att vara tillgängligt för användaren som skapade det.

**4** Klicka på *OK*.

### <span id="page-33-0"></span>**4.2.2 Använda ett befintligt filter**

- **1** Navigera till mappen där du redan har skapat filtret som du vill använda.
- **2** Ange namnet på filtret i fältet *Filter*.

Filtret tillämpas på mappen.

När du har tillämpat ett filter visas inte sådana objekt som inte matchar filtervillkoren i mappens lista. Klicka på *Ingen* i området Filter när du vill ta bort filtret.

## <span id="page-33-1"></span>**4.2.3 Ändra ett filter**

- **1** Om du vill ändra ett befintligt filter navigerar du till mappen med filtret.
- **2** I området *Filter* klickar du på *Filter*.
- **3** Klicka på listrutan i området *Personliga filter* och markera filtret som du vill ändra.
- **4** Klicka på *Ändra*.
- **5** Gör ändringarna och klicka sedan på *OK*.

#### <span id="page-33-2"></span>**4.2.4 Ta bort ett filter**

- **1** Om du vill ta bort ett befintligt filter navigerar du till mappen med filtret.
- **2** I området *Filter* klickar du på *Filter*.
- **3** Klicka på listrutan i området *Personliga filter* och markera filtret som du vill ta bort.
- **4** Klicka på *Ta bort* och bekräfta sedan att du vill ta bort filtret genom att klicka på *OK*.

# <span id="page-34-0"></span><sup>5</sup>**Arbeta med mapposter**

Mapposterna i Novell Vibe OnPrem är separata områden eller delar som används för att fylla mappar med information.

- [Avsnitt 5.1, "Skapa en mappost" på sidan 35](#page-34-1)
- [Avsnitt 5.2, "Länka till en mapp eller mappost" på sidan 37](#page-36-0)
- [Avsnitt 5.3, "Kommentera en mappost" på sidan 38](#page-37-1)
- [Avsnitt 5.4, "Ändra en mappost" på sidan 38](#page-37-2)
- [Avsnitt 5.5, "Låsa en mappost" på sidan 39](#page-38-1)
- [Avsnitt 5.6, "Flytta en mappost" på sidan 39](#page-38-2)
- [Avsnitt 5.7, "Kopiera en mappost" på sidan 39](#page-38-3)
- [Avsnitt 5.8, "Ta bort en mappost" på sidan 40](#page-39-0)
- [Avsnitt 5.9, "Återställa en mappost" på sidan 40](#page-39-1)
- [Avsnitt 5.10, "Meddela andra om en mappost" på sidan 41](#page-40-0)
- [Avsnitt 5.11, "Prenumerera på en mappost" på sidan 42](#page-41-0)
- [Avsnitt 5.12, "Tagga en mappost" på sidan 42](#page-41-1)
- [Avsnitt 5.13, "Arbeta med filer i en mappost" på sidan 42](#page-41-2)
- [Avsnitt 5.14, "Visa historiken för en post" på sidan 49](#page-48-0)
- [Avsnitt 5.15, "Visa YouTube-videor i en mappost" på sidan 50](#page-49-0)
- [Avsnitt 5.16, "Betygsätta en mappost" på sidan 50](#page-49-1)
- [Avsnitt 5.17, "Konfigurera hur posterna ska visas" på sidan 51](#page-50-0)
- [Avsnitt 5.18, "Skriva ut en mappost" på sidan 51](#page-50-1)

## <span id="page-34-1"></span>**5.1 Skapa en mappost**

I Novell Vibe kan du skapa mapposter i alla mappar där du har de nödvändiga behörigheterna.

- **1** Navigera till mappen där du vill skapa posten.
- **2** Klicka på ett objekt i verktygsfältet Mappost när du vill lägga till posten. Du kan till exempel lägga till en bloggpost i mappen Blogg genom att klicka på *Ny bloggpost*.

Sidan Bloggpost startas.

- **3** Ange lämplig information för inmatningssidan. Mer information om fälten hittar du i [Avsnitt](#page-34-2)  [5.1.1, "Fylla i inmatningsformuläret" på sidan 35.](#page-34-2)
- **4** Klicka på *OK*.

Posten läggs till i mappen.

## <span id="page-34-2"></span>**5.1.1 Fylla i inmatningsformuläret**

Processen för att skapa en mappost liknar annan slags inmatning (poster i filer, kalendern, diskussioner o s v), men själva utseendet på formuläret kan variera betydligt.

Fältnamnen i inmatningsformuläret kan definieras och ändras av administratörer och andra Vibeanvändare som skapar formulär, eftersom Vibe-systemet är avsett att vara mycket anpassningsbart. I det här avsnittet finns en lista med namngivna fält för olika standardposttyper. Mer information om hur du skapar anpassade formulär finns i avsnittet om att "utforma inmatningsformulär för anpassade mappar" i *handboken för avancerade Novell Vibe OnPrem 3-användare*.

**Rubrik:** Ange ett namn för posten.

**Plats:** Ange var händelsen ska sparas.

**Beskrivning:** Skriv en beskrivning av posten. Det här är texten för posten där du lägger till huvudinnehållet.

**Händelse/Tidsperiod:** Ange start- och sluttid, om du vill att posten ska justeras i förhållande till deltagarnas tidszon, hur din status ska visas under den här händelsen (*Ledig*, *Upptagen*, *Preliminär* eller *Frånvarande*), och om du vill att posten ska upprepas (*Upprepas inte*, *Dagligen*, *Varje vecka*, *Varje månad* eller *Varje år*).

**Prioritet:** Ange prioritet för posten.

**Deltagare:** Ange separata deltagare som du vill bjuda in till kalenderhändelsen.

**Användarnamn i Urklipp:** Du kan bjuda in användare till händelsen genom att använda namn som finns i ditt Urklipp.

**Grupper:** Ange vilka grupper som du vill associera med posten. Om du anger en grupp kommer alla medlemmar i gruppen att associeras med posten. Om du exempelvis schemalägger ett möte och anger en grupp som ska delta vid mötet, kommer alla medlemmar i gruppen att behandlas som deltagare.

**Team:** Ange vilka team som du vill associera med posten. Om du anger ett team kommer alla medlemmar i teamet att associeras med posten. Om du till exempel tilldelar en uppgift till ett team blir alla medlemmar i teamet ansvariga för att slutföra uppgiften.

**Skicka meddelande via e-post till deltagare:** Välj det här alternativet om du vill skicka ett epostmeddelande till alla användare, grupper eller team som du associerar med posten.

**Status:** Ange uppgiftens aktuella status, t ex *Pågår*, *Slutförd*, och så vidare.

**Slutförd:** Välj en procentandel som visar hur långt uppgiften har framskridit.

**Bifogade filer:** Här kan du bläddra i filsystemet och bifoga en fil till posten. Klicka på *Lägg till fler filer* om du vill bifoga fler filer.

**Foto:** Här kan du bläddra till och överföra ett foto.

**Förfallodatum:** Den sista dagen som posten är aktiv.

**Undersökning:** Här kan du ange parametrar för undersökningen, till exempel om du vill tillåta flera eller enstaka svar, eller skriftliga svar, vem som kan se röstningsresultaten innan undersökningen är slutförd, vem som kan se röstningsresultaten när undersökningen är slutförd, och vem som kan se deltagarnas namn. Det finns också en möjlighet för deltagarna att ändra eller ta bort sina röster.

**Prenumerera på den här posten:** Du kan konfigurera Vibe så att du får meddelanden om aktivitet i posten. Mer information finns i [Avsnitt 2.2, "Prenumerera på en mapp eller post" på sidan 24](#page-23-4).

**Skicka e-post när posten lämnas in:** Du kan uppmärksamma enskilda medarbetare på att det finns en ny post genom att skicka ett e-postmeddelande direkt från Vibe.

## <span id="page-36-0"></span>**5.2 Länka till en mapp eller mappost**

När du skapar en post under en avancerad profilering eller på andra platser i Novell Vibegränssnittet kan du inkludera en länk till en annan mapp eller post på din Vibe-webbplats eller till valfri plats på Internet.

- [Avsnitt 5.2.1, "Länka till en post i den aktuella mappen" på sidan 37](#page-36-1)
- [Avsnitt 5.2.2, "Länka till en annan mapp eller en post i en annan mapp" på sidan 37](#page-36-2)
- [Avsnitt 5.2.3, "Länka till en extern sida på webben" på sidan 38](#page-37-0)

### <span id="page-36-1"></span>**5.2.1 Länka till en post i den aktuella mappen**

**1** I området *Beskrivning* i inmatningsformuläret klickar du på ikonen *Expandera* v i HTMLredigeraren. Klicka sedan på ikonen *Lägg till länk* , som finns i slutet av knappraden.

I Vibe-fönstret som visas anger du vilken post du vill länka till.

- **2** Gör ett av följande i fältet *Postnamn att länka till*:
	- Skriv namnet på posten.
	- Klicka på *Sök* bredvid fältet, börja skriv namnet på posten och välj sedan namnet i listrutan.
- **3** Klicka på *Infoga*.

Om du känner till namnet på posten som du vill länka till kan du ange [[*postnamn*]] i området *Beskrivning* för posten.

#### <span id="page-36-2"></span>**5.2.2 Länka till en annan mapp eller en post i en annan mapp**

**1** I området *Beskrivning* i inmatningsformuläret klickar du på ikonen *Expandera*  $\vee$  i HTMLredigeraren. Klicka sedan på ikonen *Lägg till länk* , som finns i slutet av knappraden i HTML-redigeraren.

I Vibe-fönstret som visas kan du ange vilken mapp eller post du vill länka till.

- **2** Klicka på länken *Ändra*.
- **3** Börja skriv namnet på mappen som du vill länka till eller namnet på mappen som innehåller posten som du vill länka till i fältet som visas.
- **4** Klicka på mappen när den visas i listan för typ.
- **5** (Alternativt) Om du vill länka till en post anger du det fullständiga namnet för posten som du vill länka till i fältet *Postnamn att länka till* eller också kan du klicka på *Sök* och använda metoden Skriv för att söka.
- **6** När du har skrivit namnet eller när du har klickat på namnet i listrutan för typ klickar du på *Infoga*.

Länkrubriken för den post du valt infogas i rutan *Beskrivning*.

## <span id="page-37-0"></span>**5.2.3 Länka till en extern sida på webben**

- **1** Markera texten som du vill konvertera till en länk i fältet *Beskrivning*.
- **2** Klicka på ikonen *Expandera*  $\vee$  i HTML-redigeraren och klicka sedan på ikonen *Infoga redigera länk* .
	- I Vibe-fönstret som visas anger du vilken post du vill länka till.
- **3** Fyll i följande fält:

**Länkens webbadress:** Ange webbadressen för sidan som du vill länka till.

**Mål:** Ange om du vill öppna länken i samma fönster eller i ett nytt fönster.

**Titel:** Ange en titel för länken.

**Klass:** Ange med vilken storlek länken ska visas.

Om du lämnar fältet tomt visas länken med en storlek på 12 bildpunkter. Det här är standardinställningen.

**4** Klicka på *Infoga*.

## <span id="page-37-1"></span>**5.3 Kommentera en mappost**

Många använder mapposter för att fånga upp nya idéer och få kommentarer. Det är lätt att diskutera nya idéer och ge kommentarer i Novell Vibe eftersom alla typer av poster kan kommenteras.

- **1** Navigera till posten där du vill göra en kommentar.
- **2** Markera posten och klicka på *Kommentar* i postverktygsfältet.

Om du vill kommentera poster i diskussionsmappar klickar du på *Svara*.

- **3** Ange kommentaren i fältet *Beskrivning*.
- **4** (Valfritt) Klicka på *Bläddra* om du vill bifoga en fil till kommentaren.
- **5** Klicka på *OK*.

Kommentaren visas på fliken *Kommentarer* som den senaste kommentaren i listan med kommentarer.

## <span id="page-37-2"></span>**5.4 Ändra en mappost**

Om du har de nödvändiga behörigheterna kan du ändra en mappost i Novell Vibe efter att den har skapats. Du kan ändra alla områden i en post eller bara området *Beskrivning*.

- [Avsnitt 5.4.1, "Ändra alla områden i en post" på sidan 38](#page-37-3)
- [Avsnitt 5.4.2, "Ändra området Beskrivning för en post" på sidan 39](#page-38-0)

### <span id="page-37-3"></span>**5.4.1 Ändra alla områden i en post**

- **1** Navigera till posten som du vill ändra.
- **2** Markera posten och klicka på *Ändra* i postverktygsfältet.
- **3** Ändra posten enligt dina önskemål.

Du kan ändra postens titel och beskrivning. Du kan också [prenumerera på posten](#page-23-5) eller [skicka](#page-40-3)  [ett e-postmeddelande när posten har skickats](#page-40-3).

**4** Klicka på *OK* när du är klar med dina ändringar av posten.

## <span id="page-38-0"></span>**5.4.2 Ändra området Beskrivning för en post**

- **1** Navigera till posten som du vill ändra.
- **2** Gå till området *Beskrivning* nere till höger och klicka på *Redigera*.
- **3** Använd HTML-redigeraren som visas för att ändra området *Beskrivning*.
- **4** Klicka på *OK*.

## <span id="page-38-1"></span>**5.5 Låsa en mappost**

När du låser en mappost i Novell Vibe hindras andra användare som vill ändra, flytta, kopiera eller ta bort posten så länge som du har posten låst.

Det gäller inte för användare som har tillgång till posten via WebDAV.

- **1** Navigera till posten som du vill låsa.
- **2** Markera posten och klicka sedan på *Åtgärder* > *Lås* i postverktygsfältet.

Posten är nu låst för annan aktivitet. Ingen annan kan ändra, flytta, kopiera eller ta bort posten.

När du är klar med ändringarna klickar du på *Åtgärder* > *Lås upp* i postverktygsfältet så att posten kan ändras av andra användare.

## <span id="page-38-2"></span>**5.6 Flytta en mappost**

I Novell Vibe kan du flytta en mappost till alla mappar där du har de nödvändiga behörigheterna.

- **1** Navigera till posten som du vill flytta.
- **2** Markera posten och klicka sedan på *Åtgärder* > *Flytta* i postverktygsfältet.
- **3** Använd arbetsyteträdet i området *Välj målmapp eller arbetsyta* för att navigera till mappen dit du vill flytta posten.
- **4** Klicka på den länkade titeln för mappen dit du vill flytta posten.

I området *Aktuell plats för sparade filer* visas sökvägen till den plats där posten finns för närvarande.

**5** Klicka på *OK* när du vill flytta posten till den angivna platsen.

## <span id="page-38-3"></span>**5.7 Kopiera en mappost**

I Novell Vibe kan du kopiera en mappost från en mapp och klistra in den i valfri mapp förutsatt att du har de nödvändiga behörigheterna.

- **1** Navigera till posten som du vill kopiera.
- **2** Markera posten och klicka sedan på *Åtgärder* > *Kopiera* i postverktygsfältet.
- **3** Använd arbetsyteträdet i området *Välj målmapp eller arbetsyta* för att navigera till mappen dit du vill kopiera posten.

**4** Klicka på den länkade titeln för mappen dit du vill kopiera posten.

I området *Aktuell plats för sparade filer* visas sökvägen till den plats där posten finns för närvarande.

**5** Klicka på *OK* när du vill kopiera posten till den angivna platsen.

## <span id="page-39-0"></span>**5.8 Ta bort en mappost**

Du kan ta bort en mappost om du har de nödvändiga behörigheterna.

- **1** Navigera till posten som du vill ta bort.
- **2** Markera posten och klicka på *Ta bort* i postverktygsfältet.

En fråga visas i Novell Vibe och du får bekräfta att du vill ta bort posten.

**3** (Alternativt) Välj *Radera den här posten omedelbart* om du vill radera posten så att den inte kan återskapas.

**VIKTIGT:** Om du väljer det här alternativet går det inte att återställa posten och den tas bort permanent från Vibe-webbplatsen.

Om du inte väljer det här alternativet kan du återställa posten enligt beskrivningen i [Avsnitt 5.9,](#page-39-1)  ["Återställa en mappost" på sidan 40](#page-39-1).

<span id="page-39-2"></span>**4** Klicka på *OK*.

## <span id="page-39-1"></span>**5.9 Återställa en mappost**

I Novell Vibe kan du återställa en mappost som tagits bort så att den återskapas på samma plats som förut.

**1** Navigera till mappen där den borttagna posten tidigare fanns.

Om du t ex vill återställa en post som fanns i din bloggmapp på din personliga arbetsyta går du till bloggmappen på din personliga arbetsyta.

**TIPS:** Om du vill se allt som har tagits bort på Vibe-webbplatsen navigerar du till arbetsytans översta nivå. (Standard för den översta nivån är katalogen *Hemarbetsytor*.)

**2** Klicka på ikonen Papperskorg **i** i navigeringspanelen.

Sidan Papperskorg visar alla arbetsytor, mappar och poster som har tagits bort i eller under den aktuella mappen.

- **3** Markera posten som du vill återställa.
- **4** Klicka på *Återställ*.

Posten återställs till sin tidigare plats. Om mappen eller arbetsytan som innehåller den här posten också har tagits bort återställs denna när du återställer posten.

Mer information om återställning finns i avsnittet om att "återställa borttagna objekt" i *handboken för avancerade Novell Vibe OnPrem 3-användare*.

## <span id="page-40-0"></span>**5.10 Meddela andra om en mappost**

När du visar en mappost kanske du upptäcker att någon av dina kollegor också skulle behöva samma information. I Novell Vibe finns flera olika sätt att informera vänner och kollegor om poster som du tror att de kan vara intresserade av.

- [Avsnitt 5.10.1, "Dela en post" på sidan 41](#page-40-1)
- [Avsnitt 5.10.2, "Skicka ett e-postmeddelande om en post" på sidan 41](#page-40-2)

**OBS:** Meddela andra Vibe-användare om en post som inte automatiskt beviljar användaren behörigheter att se posten. Om användaren inte redan har åtkomstbehörigheter för att visa posten kan du ändra behörighetsinställningarna för posten enligt beskrivningen i avsnittet om att "ge behörighet till poster" i *handboken för avancerade Novell Vibe OnPrem 3-användare*.

## <span id="page-40-1"></span>**5.10.1 Dela en post**

När du delar en mappost med en annan användare kan den personen se posten på fliken *Mikrobloggar och delade objekt* på hans eller hennes personliga arbetsyta.

- **1** Klicka på *Åtgärder* > *Dela den här posten* i postverktygsfältet.
- **2** Markera användarna, grupperna eller teamen som du vill dela posten med på sidan som visas.
- **3** Skriv eventuella kommentarer i området *Kommentarer*.
- **4** Klicka på *OK*.

Nu är posten delad med de användare som du angett.

### <span id="page-40-2"></span>**5.10.2 Skicka ett e-postmeddelande om en post**

Du kan skicka ett e-postmeddelande om det finns en ny mappost medan du skapar posten eller efteråt.

- ["Skicka ett e-postmeddelande när posten skapas" på sidan 41](#page-40-3)
- ["Skicka ett e-postmeddelande när posten är skapad" på sidan 41](#page-40-4)

#### <span id="page-40-3"></span>**Skicka ett e-postmeddelande när posten skapas**

- **1** Klicka på *Skicka e-post när posten lämnas in* i inmatningsformuläret när du skapar en post.
- **2** Fyll i fälten som du vill använda.
- **3** Klicka på *OK* när du vill skapa posten och skicka e-postmeddelandet.

#### <span id="page-40-4"></span>**Skicka ett e-postmeddelande när posten är skapad**

Du behöver inte vara postens författare för att kunna skicka den här typen av e-post-meddelande.

- **1** Navigera till och öppna posten som du vill informera andra om via e-post.
- **2** Klicka på *Avsändare* i postens verktygsfält för sidfot.

Sidan Skicka e-post visas.

En länk till den här posten skapas automatiskt och visas i meddelandetexten för det mottagna meddelandet.

- **3** Fyll i fälten som du vill använda.
- **4** Klicka på *OK* när du vill skicka meddelandet.

## <span id="page-41-0"></span>**5.11 Prenumerera på en mappost**

Om du är speciellt intresserad i en viss mappost kan du välja att prenumerera på den posten. När du prenumererar på en post skickar Novell Vibe ett meddelande om det sker någon aktivitet i den posten.

- **1** Navigera till och öppna posten som du vill prenumerera på.
- **2** Klicka på *Prenumerera på den här posten* i verktygsfältet för postens sidfot.
- **3** Välj vilken typ av e-postmeddelande du vill få och klicka sedan på *OK*.

Mer information om hur du prenumererar på poster finns i avsnittet [Avsnitt 2.2, "Prenumerera på en](#page-23-4)  [mapp eller post" på sidan 24.](#page-23-4)

## <span id="page-41-1"></span>**5.12 Tagga en mappost**

Taggar är nyckelord som används för att kategorisera en arbetsyta, mapp eller mappost. Med funktionen för taggar i Novell Vibe kan du skapa virtuella behållare för platser och poster. Precis som med dina e-postmappar kan du kategorisera information, och sedan gå tillbaka till den vid ett senare tillfälle.

- **1** Klicka på *Taggar* nere till vänster i posten som du vill tagga.
- **2** Skriv namnet på taggen i fältet under *Personliga taggar* eller *Grupptaggar*.

I det här fältet används sökfunktionen för typ. Det betyder att om det redan finns en tagg med det aktuella namnet så visas namnet i listrutan. Om namnet inte finns i listrutan skapas en ny tagg.

**3** Skriv klart namnet på taggen eller välj namnet i listrutan och klicka på *Lägg till*. Nu är posten märkt med den tagg du angett.

## <span id="page-41-2"></span>**5.13 Arbeta med filer i en mappost**

- [Avsnitt 5.13.1, "Skapa en filpost" på sidan 43](#page-42-0)
- [Avsnitt 5.13.2, "Bifoga filer till en mappost" på sidan 43](#page-42-1)
- [Avsnitt 5.13.3, "Visa och redigera filer" på sidan 43](#page-42-2)
- [Avsnitt 5.13.4, "Hämtar filer" på sidan 45](#page-44-0)
- [Avsnitt 5.13.5, "Hämta WebDAV-webbadressen för en fil" på sidan 45](#page-44-1)
- [Avsnitt 5.13.6, "Lägga till en kommentar om en fil eller filversion" på sidan 46](#page-45-0)
- [Avsnitt 5.13.7, "Ange filstatus" på sidan 46](#page-45-1)
- [Avsnitt 5.13.8, "Använda versionskontroll med filer" på sidan 47](#page-46-0)

## <span id="page-42-0"></span>**5.13.1 Skapa en filpost**

Du kan skapa filposter i angivna filmappar med Novell Vibe. Att skapa en filpost skiljer sig från att bifoga en fil till någon annan typ av mappost. Alla filposter i Vibe-filmapparna innehåller en primär fil. Andra filer kan associeras till filposten som bilagor, men det finns bara en primär fil.

Du kan skapa filposterna i filmapparna på samma sätt som du skapar andra typer av mapposter i Vibe, enligt beskrivningen i [Avsnitt 5.1, "Skapa en mappost" på sidan 35.](#page-34-1)

## <span id="page-42-1"></span>**5.13.2 Bifoga filer till en mappost**

Vibe innehåller olika alternativ för att lägga till bilagor till en post.

#### **Dra och släppa filer**

Du kan lägga till en fil till en post genom att dra den från en annan plats och släppa den på posten.

- **1** Navigera till och öppna posten där du vill bifoga filen.
- **2** Klicka på fliken *Bilagor*.
- **3** Klicka på *Dra och släpp filer*.

Dialogrutan Dra och släpp filer visas.

**4** Dra filen som du vill överföra och släpp den på mappikonen i dialogrutan Dra och släpp filer. En start- och slutmapp visas i Vibe och indikerar att de filer som du släppt överförs som bilagor.

Du kan också kopiera och klistra in filer på mappikonen.

#### **Överföra en enskild fil**

- **1** Navigera till och öppna posten där du vill bifoga filen.
- **2** Klicka på fliken *Bilagor*.
- **3** Klicka på *Överför en enstaka fil*.

Dialogrutan Överför en enstaka fil visas.

- **4** Klicka på *Bläddra* och bläddra till och välj den fil som du vill bifoga.
- **5** Klicka på *OK*.

### <span id="page-42-2"></span>**5.13.3 Visa och redigera filer**

Det är lätt att visa och redigera filer som är associerade med poster i Vibe. Filer kan associeras med poster på två olika sätt:

- Filer kan bifogas till en post
- Filer kan vara primära filer för poster

Primära filer finns bara i filmapparnas poster

I följande avsnitt beskrivs hur du visar och redigerar bifogade filer:

- ["Visa filer" på sidan 44](#page-43-0)
- ["Redigera filer" på sidan 44](#page-43-1)

#### <span id="page-43-0"></span>**Visa filer**

Du kan visa filer i en textredigerare eller i HTML-format.

- ["Visa en fil i en textredigerare" på sidan 44](#page-43-2)
- ["Visa filen i HTML-format" på sidan 44](#page-43-3)

#### <span id="page-43-2"></span>Visa en fil i en textredigerare

När du visar en fil i en textredigerare öppnas den som skrivskyddad.

- **1** Navigera till och öppna posten som innehåller filen som du vill visa.
- **2** (Alternativt) Om filen som du vill visa är en bilaga klickar du på fliken *Bilagor*. Det är bara filmappar som kan innehålla filer som inte är bilagor.
- **3** Klicka på *Filåtgärder* > *Visa den här filen* bredvid filen som du vill visa. eller

Klicka på filens namn.

<span id="page-43-3"></span>Visa filen i HTML-format

Om du snabbt vill visa en fil kan du visa den i HTML-format.

En del filtyper går inte att visa i HTML-format, t ex PNG, JPG, GIF och PDF.

- **1** Navigera till och öppna posten som innehåller filen som du vill visa.
- **2** (Alternativt) Om filen som du vill visa är en bilaga klickar du på fliken *Bilagor*. Det är bara filmappar som kan innehålla filer som inte är bilagor.
- **3** Klicka på *Filåtgärder* > *Visa den här filen som HTML* bredvid filen som du vill visa.

#### <span id="page-43-1"></span>**Redigera filer**

I Vibe kan du redigera dokument på deras ursprungliga plats genom att använda redigera-på-platsmetoden. Med hjälp av den här funktionen är det enkelt att redigera dokument som lagrats på Vibeservern.

Du kan bara redigera filer om du har redigeringsprogrammet för den speciella filtypen installerad på din egen arbetsstation. Om du exempelvis vill redigera en DOC-fil måste Microsoft Word vara installerat på din arbetsstation.

- **1** Navigera till och öppna posten som innehåller filen som du vill redigera.
- **2** (Alternativt) Om filen som du vill redigera är en bilaga klickar du på fliken *Bilagor*. Det är bara filmappar som kan innehålla filer som inte är bilagor.
- **3** Klicka på *Filåtgärder* > *Redigera den här filen* bredvid filen som du vill redigera.

Filen startas i den filredigerare som du har angett. Mer information om hur du anger vilken redigerare som ska användas vid redigering av filer i Vibe finns i [Avsnitt A.2, "Det går inte att](#page-52-3)  [redigera filer som är bifogade till poster" på sidan 53](#page-52-3).

**4** (Alternativt) Om det visas ett fönster i Vibe där du ska identifiera dig, använder du samma användarnamn och lösenord som när du loggar in i Vibe och klickar sedan på *OK*.

Nu kan du redigera filen.

**5** Efter att du har redigerat filen sparar du ändringarna och avslutar redigeringsprogrammet.

En version av filen som den såg ut innan du ändrade den skapas automatiskt. När du avslutar och öppnar posten igen, kan du visa den äldre versionen av filen enligt beskrivningen i ["Få](#page-47-0)  [tillgång till en tidigare sparad version av en fil" på sidan 48](#page-47-0).

**VIKTIGT:** När du redigerar ett bifogat dokument med hjälp av OpenOffice skapas en ny version av dokumentet i Vibe varje gång du klickar på *Spara*. Eftersom varje version av ett dokument räknas mot din datakvot (mer information om datakvoter finns i avsnittet om att "hantera datakvoter" i *handboken för avancerade Novell Vibe OnPrem 3-användare*) bör du bara spara dokumentet när du stänger det om du använder OpenOffice. Mer information om hur du tar bort versioner av en fil finns i ["Ta bort befintliga versioner av en fil" på sidan 48.](#page-47-1)

När du använder Microsoft Office skapar Vibe endast en ny version varje gång du redigerar dokumentet. Även om du klickar flera gånger på *Spara* skapas inte fler versioner.

## <span id="page-44-0"></span>**5.13.4 Hämtar filer**

Du kan hämta filer som är associerade med en post. Du kan hämta en separat fil eller alla filer som är associerade med posten. Filer hämtas i en ZIP-fil.

- ["Hämta separata filer" på sidan 45](#page-44-2)
- ["Hämta alla filer" på sidan 45](#page-44-3)

#### <span id="page-44-2"></span>**Hämta separata filer**

- **1** Navigera till och öppna posten som innehåller filen som du vill hämta.
- **2** Klicka på *Filåtgärder* > *Hämta den här filen i en zip-fil*.

#### <span id="page-44-3"></span>**Hämta alla filer**

- **1** Navigera till och öppna posten som innehåller filerna som du vill hämta.
- **2** Klicka på *Filåtgärder* > *Hämta alla filer* bredvid någon av filerna i posten. eller

Klicka på fliken *Bilagor* och sedan på *Hämta alla filer*.

## <span id="page-44-1"></span>**5.13.5 Hämta WebDAV-webbadressen för en fil**

Om du känner till WebDAV-webbadressen för en fil kan du öppna filen direkt från ett redigeringsprogram som Microsoft Office eller direkt från kommandoraden.

Så här hämtar du WebDAV-webbadressen för en fil:

- **1** Navigera till och öppna posten som innehåller filen för vilken du vill hämta WebDAVwebbadressen.
- **2** (Alternativt) Om filen vars WebDAV-webbadress du vill hämta är en bilaga klickar du på fliken *Bilagor*.

Det är bara filmappar som kan innehålla filer som inte är bilagor.

**3** Klicka på *Filåtgärder* > *WebDAV-webbadress* bredvid filen.

WebDAV-webbadressen visas så att du kan kopiera den.

När du har hämtat WebDAV-webbadressen för filen kan du öppna filen i ett redigeringsprogram för dokument, t ex Microsoft Office, genom att ange adressen. Gå till dokumentationen för det redigeringsprogram du använder om du vill veta mer.

### <span id="page-45-0"></span>**5.13.6 Lägga till en kommentar om en fil eller filversion**

Du kan lägga till en kommentar för en viss fil eller version av en fil. Kommentarerna om filen visas direkt ovanför filnamnet på flikarna *Bilagor* och *Filversioner*. Med hjälp av kommentaren kan det bli lättare för användarna att ta reda på vad filen innehåller utan att behöva öppna den. Det är också ett praktiskt sätt att skilja en version från en annan.

- **1** Navigera till och öppna posten som innehåller den bifogade filen eller filversionen för vilken du vill lägga till en kommentar.
- **2** (Alternativt) Om du vill lägga till en kommentar för en fil som är en bilaga klickar du på fliken *Bilagor*.

Det är bara filmappar som kan innehålla filer som inte är bilagor.

**3** Klicka på *Filåtgärder* > *Redigera filkommentar* bredvid filen för vilken du vill lägga till en kommentar.

Sidan Lägg till filkommentar visas.

**4** Ange kommentaren som du vill lägga till och klicka sedan på *OK*.

#### <span id="page-45-1"></span>**5.13.7 Ange filstatus**

Om du har fler versioner av en fil kan det vara praktiskt att ange en status för varje version för att hålla ordning på vilken som är den officiella versionen, vilka som bara är utkast, och så vidare. Filer kan ha statusen *Officiell*, *Utkast* eller *Föråldrad*.

- **1** Navigera till och öppna posten som innehåller den bifogade filen eller filversionen för vilken du vill ange filstatus.
- **2** (Alternativt) Om filen vars status du vill ange är en bilaga klickar du på fliken *Bilagor*.

Det är bara filmappar som kan innehålla filer som inte är bilagor.

**3** Klicka på aktuell status i kolumnen *Status* bredvid filen vars status du vill ange, och klicka sedan på den status som du vill ange för filen.

## <span id="page-46-0"></span>**5.13.8 Använda versionskontroll med filer**

När du ändrar en fil i Vibe sparas den äldre versionen av filen så att den ska vara lätt att referera till. Samma sak gäller för filer som lagras i filmapparna i Vibe samt för alla filer som sparats som bilagor på en mappost.

- ["Skapa en ny version av en fil" på sidan 47](#page-46-1)
- ["Öka högre versionsnummer för en fil" på sidan 48](#page-47-2)
- ["Få tillgång till en tidigare sparad version av en fil" på sidan 48](#page-47-0)
- ["Höja en tidigare filversion till att bli aktuell" på sidan 48](#page-47-3)
- ["Ta bort befintliga versioner av en fil" på sidan 48](#page-47-1)

#### <span id="page-46-1"></span>**Skapa en ny version av en fil**

När du redigerar och sparar en fil skapas en ny version av filen av Vibe och den gamla versionen sparas. Mer information om hur du redigerar en fil finns i ["Redigera filer" på sidan 44.](#page-43-1)

Du kan också använda dra och släpp-funktionen för att skapa en ny version av en bifogad fil eller en ny version av en filpost i en filmapp, enligt beskrivningarna i följande avsnitt:

- ["Dra och släppa en fil för att uppdatera en filpostsbilaga" på sidan 47](#page-46-2)
- ["Dra och släppa en fil för att uppdatera den primära filen för en filpost" på sidan 47](#page-46-3)

#### <span id="page-46-2"></span>Dra och släppa en fil för att uppdatera en filpostsbilaga

Filen som du drar och släpper måste ha samma namn som den befintliga postbilagan för vilken du vill skapa en ny version för att du ska kunna skapa en ny version av en befintlig postbilaga.

- **1** Navigera till och öppna posten som innehåller filbilagan för vilken du vill skapa en ny version.
- **2** Klicka på fliken *Bilagor* och sedan på *Dra och släpp filer*.
- **3** Dra en fil från en plats, t ex skrivbordet, och släpp den på mappikonen i dra och släpp-fönstret.

Dokumentet läggs till som en ny version av den befintliga postbilagan. Äldre versioner visas på fliken *Filversioner* på posten.

<span id="page-46-3"></span>Dra och släppa en fil för att uppdatera den primära filen för en filpost

Du kan bara skapa uppdaterade versioner av mapposterna enligt beskrivningen i det här avsnittet i filmapparna.

För att du ska kunna skapa en ny version av en fil i som finns filmappen, måste filen som du drar och släpper ha samma namn som den befintliga filen för vilken du vill skapa en ny version

**1** Navigera till mappen där du vill importera den nya versionen av filen.

En fil med samma namn måste redan finnas i mappen som en filpost.

**2** Klicka på *Lägg till filer till mapp* i verktygsfältet Mappost.

Dra och släpp-fönstret öppnas.

**3** Dra en fil från en plats, t ex skrivbordet, och släpp den på mappikonen i dra och släpp-fönstret. Dokumentet läggs till som en ny version av den befintliga filposten. Äldre versioner visas på fliken *Filversioner* på posten.

#### <span id="page-47-2"></span>**Öka högre versionsnummer för en fil**

Som standard spåras versioner med lägre versionsnummer av Vibe när du skapar nya versioner av en fil. Programmet använder t ex 1.0, 1.1, 1.2, och så vidare. Du kan öka det högre versionsnumret för den nyaste versionen av en fil. Version 1.2 kan t ex bli version 2.0.

- **1** Navigera till och öppna posten som innehåller filen för vilken du vill öka det högre versionsnumret.
- **2** (Alternativt) Om filen vars högre versionsnummer du vill öka är en bilaga klickar du på fliken *Bilagor*.

Det är bara filmappar som kan innehålla filer som inte är bilagor.

**3** Klicka på *Filåtgärder* > *Öka högre versionsnummer* bredvid filen för vilken du vill öka det högre versionsnumret.

Sidan Öka högre versionsnummer visas.

**4** Klicka på *OK*.

#### <span id="page-47-0"></span>**Få tillgång till en tidigare sparad version av en fil**

- **1** Navigera till och öppna posten som innehåller filen vars tidigare version du vill öppna.
- **2** Klicka på fliken *Filversioner*.

Alla tidigare sparade versioner av olika filer som är associerade med posten visas i listan i omvänd kronologisk ordning. Listan innehåller information som datum, filstorlek och vem som har ändrat filen.

#### <span id="page-47-3"></span>**Höja en tidigare filversion till att bli aktuell**

Du kan höja en tidigare version av en fil så att den blir den aktuella versionen.

- **1** Navigera till och öppna posten som innehåller filversionen som du vill höja till att bli aktuell version.
- **2** Klicka på fliken *Filversioner*.
- **3** Klicka på *Filåtgärder* > *Höj den här versionen till att bli aktuell* bredvid filversionen som du vill höja till att bli aktuell version och klicka sedan på *OK*.

Du kan låta hela posten återgå till en tidigare version (t ex även titel och beskrivning av posten), enligt beskrivningen i [Avsnitt 5.14.3, "Låta en post återgå till en tidigare version" på sidan 49.](#page-48-3)

#### <span id="page-47-1"></span>**Ta bort befintliga versioner av en fil**

**VIKTIGT:** Filer och filversioner som tas bort från Vibe-webbplatsen kan inte återskapas.

- **1** Navigera till och öppna posten som innehåller filen vars tidigare version du vill öppna.
- **2** Klicka på fliken *Filversioner*.

Alla tidigare sparade versioner av olika filer som är associerade med posten visas i listan i omvänd kronologisk ordning. Listan innehåller information som exempelvis datum, filstorlek och vem som har ändrat filen.

- **3** Markera filversionerna som du vill ta bort och klicka sedan på *Ta bort markerade versioner*.
- **4** Klicka på *OK* för att bekräfta borttagningen.

## <span id="page-48-0"></span>**5.14 Visa historiken för en post**

I Novell Vibe kan du visa historiken för en post. Du kan visa postens olika versioner, jämföra två versioner för att se vilka ändringar som gjorts, samt låta posten återgå till en tidigare version.

- [Avsnitt 5.14.1, "Visa tidigare versioner av en post" på sidan 49](#page-48-1)
- [Avsnitt 5.14.2, "Jämföra olika versioner av en post" på sidan 49](#page-48-2)
- [Avsnitt 5.14.3, "Låta en post återgå till en tidigare version" på sidan 49](#page-48-3)

#### <span id="page-48-1"></span>**5.14.1 Visa tidigare versioner av en post**

Du kan visa versionsinformation om posten, t ex när den skapades, när den redigerades och av vem.

- **1** Navigera till och öppna posten vars tidigare versioner du vill visa.
- **2** Klicka på fliken *Posthistorik*.

För varje version av posten visas versionsnummer, datum då posten ändrades, vilken användare som ändrade posten, samt hur posten ändrades.

Du kan klicka på ett visst datum för posten och visa hur posten såg ut just då.

#### <span id="page-48-2"></span>**5.14.2 Jämföra olika versioner av en post**

Du kan jämföra två versioner av en post. Du kan se tillägg och borttagningar som utförts i områdena *Titel* och *Beskrivning* för en post. Det går inte att jämföra innehållet i filer som är bifogade till posten.

- **1** Navigera till och öppna posten vars två versioner du vill jämföra.
- **2** Klicka på fliken *Posthistorik*.
- **3** Markera de två versioner som du vill jämföra och klicka sedan på *Jämför*.

I Vibe visas tilläggen med grön markering och borttagningarna är markerade med överstrykning.

### <span id="page-48-3"></span>**5.14.3 Låta en post återgå till en tidigare version**

När du eller en annan användare ändrar en post enligt beskrivningen i Avsnitt 5.4, "Ändra en [mappost" på sidan 38](#page-37-2) öppnas den senaste versionen av posten i Vibe.

Om du inte är nöjd med den senaste versionen av en post kan du återgå till en tidigare version.

- **1** Navigera till och öppna posten som du vill låta återgå till en tidigare version.
- **2** Klicka på fliken *Posthistorik*.
- **3** Leta reda på versionen som du vill återgå till och klicka sedan på *Höj till aktuell*. Sidan Höj till aktuell visas. Du kan visa hur posten ser ut i den här versionen.
- **4** Klicka på *OK* när du vill göra den här versionen av en post till aktuell version.

Den version som du återgår till behåller också sin position i listan Posthistorik för att historiken ska behållas intakt.

## <span id="page-49-2"></span><span id="page-49-0"></span>**5.15 Visa YouTube-videor i en mappost**

Du kan skicka YouTube-videor till en mappost i Novell Vibe samt även till följande platser över hela Vibe-webbplatsen:

- På en arbetsyta eller en mapp som profilerats enligt beskrivningen i avsnittet om att "profilera en mapp eller arbetsyta" i *handboken för avancerade Novell Vibe OnPrem 3-användare*.
- I en arbetsytebeskrivning, enligt beskrivningen i [Avsnitt 3.1.12, "Visa YouTube-videor på en](#page-30-4)  [arbetsyta" på sidan 31.](#page-30-4)
- I en mappbeskrivning.
- På en landningssida, enligt beskrivningen i avsnittet om att "visa YouTube-videor på en landningssida" i *handboken för avancerade Novell Vibe OnPrem 3-användare*.

Så här skickar du en YouTube-video till en mappost:

- **1** Navigera till mappen dit du vill skicka YouTube-videon.
- **2** Skapa en ny mappost genom att klicka på motsvarande objekt i verktygsfältet Mappost. Du kan till exempel lägga till en bloggpost i mappen Blogg genom att klicka på *Ny bloggpost*.

eller

Öppna en befintlig mappost som du vill ändra och klicka sedan på *Ändra* i postverktygsfältet. Sidan Post öppnas.

- **3** Gå till området *Beskrivning* och klicka på ikonen *Expandera* v i HTML-redigeraren. Klicka sedan på ikonen *Video* .
- **4** Klistra in webbadressen till YouTube-videon som du vill använda i fältet *Webbadress för en film på YouTube* i fönstret som visas.
- **5** Gör inga ändringar i fälten *Mått* om du vill behålla standardmåtten för YouTube-filmen.
- **6** Klicka på *Infoga* och klicka sedan på *OK* när du vill skicka posten.

## <span id="page-49-1"></span>**5.16 Betygsätta en mappost**

I Novell Vibe kan du betygsätta mapposter genom att använda ett system med fem stjärnor (en stjärna är lägsta betyg, medan fem stjärnor är högsta). Systemet är avsett som ett kompletterande verktyg för att bedöma informationens kvalitet.

- **1** Navigera till och öppna posten som du vill betygsätta.
- **2** Klicka på stjärnan som motsvarar ditt omdöme.

Om du t ex vill ge en post betyget tre stjärnor, klickar du på den tredje stjärnan från vänster.

Till höger om stjärnorna visas genomsnittligt betyg för posten samt hur många användare som har betygsatt den.

Du kan betygsätta en post så många gånger du vill, men det är bara det senaste betyget som registreras i Vibe.

## <span id="page-50-0"></span>**5.17 Konfigurera hur posterna ska visas**

Du kan välja hur Novell Vibe-posterna ska visas.

- **1** Klicka på ikonen *Personliga inställningar* " overst till höger i Vibe-gränssnittet. Dialogrutan Personliga inställningar visas.
- **2** Välj något av följande alternativ i listrutan *Visning av poster*:
	- **Visa poster i innehållsområdet:** (Standard) När du klickar på en post visas posten i innehållsområdet i Vibe.

Detta är standardstilen.

- **Visa poster i en dialogruta:** När du klickar på en post visas posten i en dialogruta på den aktuella Vibe-sidan.
- **3** Klicka på *OK*.

## <span id="page-50-1"></span>**5.18 Skriva ut en mappost**

Du kan välja att bara skriva ut innehållet i en mappost i Novell Vibe.

- **1** Navigera till posten som du vill skriva ut.
- **2** Klicka på *Skriv ut*-ikonen i postverktygsfältet.
- **3** Konfigurera skrivarinställningarna och klicka sedan på *OK*.

# <span id="page-52-0"></span><sup>A</sup> **Felsökning**

Avsnitten nedan innehåller information om problem som kan inträffa vid användning av Novell Vibe OnPrem:

- [Avsnitt A.1, "Vibe-gränssnittet visas inte som avsett" på sidan 53](#page-52-1)
- [Avsnitt A.2, "Det går inte att redigera filer som är bifogade till poster" på sidan 53](#page-52-2)
- [Avsnitt A.3, "Det går inte att överföra en fil eftersom den är för stor" på sidan 54](#page-53-3)
- [Avsnitt A.4, "Problem med applet som överför filer i SLED SP1" på sidan 56](#page-55-0)
- [Avsnitt A.5, "Redigera på plats-funktionen fungerar inte på Mac-system" på sidan 56](#page-55-1)

## <span id="page-52-1"></span>**A.1 Vibe-gränssnittet visas inte som avsett**

**Problem:** När du öppnar Novell Vibe 3 efter en uppgradering från en tidigare version visas inte Vibe-gränssnittet korrekt.

Du måste rensa webbläsarens cacheminne efter att du har uppgraderat till Vibe 3 från en tidigare version.

Om du till exempel använder Mozilla Firefox klickar du på *Verktyg* > *Rensa cacheminne* i webbläsarens verktygsfält.

Om du vill veta mer om hur du rensar cacheminnet i andra webbläsare går du till dokumentationen för webbläsaren som du använder.

## <span id="page-52-3"></span><span id="page-52-2"></span>**A.2 Det går inte att redigera filer som är bifogade till poster**

**Problem:** Det går inte att redigera filer som bifogats till poster.

Om du inte kan redigera en fil kan det bero på att Novell Vibe inte konfigurerats för att använda redigeringsprogrammet som är installerat på datorn. Om Vibe exempelvis har konfigurerats för att använda Microsoft Word som standardredigeringsprogram för alla textfiler, men du har OpenOffice i stället för Microsoft Word på datorn, visas ett felmeddelande i Vibe och du kan inte redigera dokumentet.

Du kan åtgärda det här problemet genom att kringgå standardinställningen för redigeringsprogram i Vibe.

- [Avsnitt A.2.1, "Ändra standardinställningen för redigeringsprogram för en enskild filtyp" på](#page-53-0)  [sidan 54](#page-53-0)
- [Avsnitt A.2.2, "Ändra standardinställningen för redigeringsprogram för alla filtyper" på sidan](#page-53-1)  [54](#page-53-1)
- [Avsnitt A.2.3, "Ändra inställningar för standardredigerare när redigeringsprogrammet inte är](#page-53-2)  [installerat på standardplatsen" på sidan 54](#page-53-2)

## <span id="page-53-0"></span>**A.2.1 Ändra standardinställningen för redigeringsprogram för en enskild filtyp**

- **1** Visa dialogrutan Personliga inställningar genom att klicka på ikonen *Personliga inställningar* .
- **2** Klicka på *Definiera åsidosättningar för redigerare*.
- **3** Klicka på *Lägg till*.
- <span id="page-53-4"></span>**4** Välj det filnamnstillägg i listrutan som du vill ändra standardredigeringsprogram för.
- **5** Ange namnet på det program i fältet *Program* som du vill använda när du redigerar den typ av filer du valde i [Steg 4](#page-53-4).
- **6** Markera kryssrutan och klicka på *OK*.

## <span id="page-53-1"></span>**A.2.2 Ändra standardinställningen för redigeringsprogram för alla filtyper**

Du kan konfigurera Vibe så att samma redigeringsprogram används för alla filtyper.

- **1** Visa dialogrutan Personliga inställningar genom att klicka på ikonen *Personliga inställningar* .
- **2** Klicka på *Definiera åsidosättningar för redigerare*.
- **3** Klicka på listrutan *Använd* och välj det program som du vill använda när du redigerar filer i Vibe, oavsett filens typ.
- **4** Markera kryssrutan till vänster om *Tillägg* och klicka på *OK*.

## <span id="page-53-2"></span>**A.2.3 Ändra inställningar för standardredigerare när redigeringsprogrammet inte är installerat på standardplatsen**

- **1** Visa dialogrutan Personliga inställningar genom att klicka på ikonen *Personliga inställningar* .
- **2** Klicka på *Definiera åsidosättningar för redigerare*.
- <span id="page-53-5"></span>**3** Kontrollera att rätt filnamnstillägg är valt i listrutan i kolumnen *Tillägg*.
- **4** I fältet i kolumnen *Program* anger du sökvägen till programmet som du har valt i [Steg 3.](#page-53-5)

Om exempelvis OpenOffice-programmet är installerat på en annan plats än standardplatsen och du vill att Vibe ska hitta denna plats, anger du sökvägen till OpenOffice-programmet.

**5** Klicka på *OK*.

## <span id="page-53-3"></span>**A.3 Det går inte att överföra en fil eftersom den är för stor**

**Problem:** Det går inte att överföra en fil eftersom den är för stor.

Du kan eventuellt åtgärda problemet genom att öka standardvärdet för hur mycket minne som används av Java-appletar.

- [Avsnitt A.3.1, "Öka den fördefinierade mängden minne i Windows" på sidan 55](#page-54-0)
- [Avsnitt A.3.2, "Öka den fördefinierade mängden minne i Linux" på sidan 55](#page-54-1)

### <span id="page-54-0"></span>**A.3.1 Öka den fördefinierade mängden minne i Windows**

- **1** Gå till Kontrollpanelen (klicka på *Start* > *Inställningar* > *Kontrollpanelen*).
- **2** Dubbelklicka på *Java*.

Kontrollpanelen för Java öppnas.

- **3** Klicka på fliken *Java*.
- **4** Klicka på *Visa* under *Inställningar för Java Applet Runtime*.
- **5** Lägg till -Xmx256m som en Java-körningsparameter för varje Java Runtime-version.
- **6** Klicka på *OK*.

När du har ökat mängden minne för Java-appletar måste du avsluta och starta om alla webbläsare för att ändringen ska börja gälla.

Den här inställningen gör att appleten som används för att överföra filer till en Novell Vibe-mapp startar med 256 MB minne. Om ett meddelande visas som anger att det inte finns tillräckligt med minne för att köra appleten kan du behöva minska det här värdet.

### <span id="page-54-1"></span>**A.3.2 Öka den fördefinierade mängden minne i Linux**

**1** Leta upp det JDK- eller JRE-paket som används för plugin-programmet.

Var JRE- eller JDK-paketet finns varierar beroende på datorn.

- **2** Kör filen ControlPanel i katalogen bin i JRE- eller JDK-paketet. Kontrollpanelen för öppnas.
- **3** Klicka på fliken *Java*.
- **4** Klicka på *Visa* under *Inställningar för Java Applet Runtime*.
- **5** Lägg till -Xmx256m som en Java-körningsparameter för varje Java Runtime-version.
- **6** Klicka på *OK*.

När du har ökat mängden minne för Java-appletar måste du avsluta och starta om alla webbläsare för att ändringen ska börja gälla.

Den här inställningen gör att appleten som används för att överföra filer till en Vibe-mapp startar med 256 MB minne. Om ett meddelande visas som anger att det inte finns tillräckligt med minne för att köra appleten kan du behöva minska det här värdet.

## <span id="page-55-0"></span>**A.4 Problem med applet som överför filer i SLED SP1**

**Problem:** När du använder Novell Vibe i en webbläsare som körs på SUSE Linux Enterprise Desktop (SLED) 10 SP1 och drar och släpper bildfiler på överföringsappleten, visas bilderna i webbläsaren i stället för att läggas till i Vibe-posten som bilagor. Problemet rapporterades av en användare som körde webbläsaren Firefox version 2.0.0.12 men problemet kan också uppträda i andra webbläsare.

I framtida versioner av SLED kommer detta problem inte att inträffa såvida programvaran för Java JRE är uppdaterad. I väntan på en ny version, kan du använda HTML-formulärsmetoden för att överföra filer (ikonen finns bredvid ikonen för överföringsappleten). Du kan också lösa problemet genom att använda följande procedur:

- **1** Markera och kopiera bildfilerna med hjälp av urklippsfunktionen i det system för fönsterhantering som du använder.
- **2** Klicka på *Lägg till filer till mapp*.
- **3** Högerklicka på ikonen för *överföringsappleten* (en blå mapp) i rutan med överföringsappleten.
- **4** Välj *Klistra in*.

Bilderna bifogas till posten i Vibe.

## <span id="page-55-1"></span>**A.5 Redigera på plats-funktionen fungerar inte på Mac-system**

Alla Novell Vibe-appletar fungerar om du använder Firefox på Mac. Redigera på plats-appleten kan dock påverkas om OpenOffice inte installerats på standardplatsen.

Så här åtgärdar du problemet:

**1** Se till att OpenOffice är installerat på /Applications/OpenOffice.org.app.

Om OpenOffice inte är installerat måste du installera det.

Om du har installerat OpenOffice på annan plats än standardplatsen, måste du ange platsen i området *Definiera åsidosättningar för redigerare* i Vibe enligt beskrivningen i [Avsnitt A.2.3,](#page-53-2)  ["Ändra inställningar för standardredigerare när redigeringsprogrammet inte är installerat på](#page-53-2)  [standardplatsen" på sidan 54](#page-53-2).

Kontakta Vibe-administratören om problemet kvarstår.